### **Oracle® Payment Interface**

Oracle Hospitality OPERA Property Management System Installation Guide Release 6.1.1 **E85868-01**

April 2017

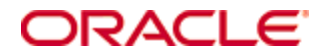

Copyright © 2010, 2017, Oracle and/or its affiliates. All rights reserved.

This software and related documentation are provided under a license agreement containing restrictions on use and disclosure and are protected by intellectual property laws. Except as expressly permitted in your license agreement or allowed by law, you may not use, copy, reproduce, translate, broadcast, modify, license, transmit, distribute, exhibit, perform, publish, or display any part, in any form, or by any means. Reverse engineering, disassembly, or decompilation of this software, unless required by law for interoperability, is prohibited.

The information contained herein is subject to change without notice and is not warranted to be error-free. If you find any errors, please report them to us in writing.

If this software or related documentation is delivered to the U.S. Government or anyone licensing it on behalf of the U.S. Government, then the following notice is applicable:

U.S. GOVERNMENT END USERS: Oracle programs, including any operating system, integrated software, any programs installed on the hardware, and/or documentation, delivered to U.S. Government end users are "commercial computer software" pursuant to the applicable Federal Acquisition Regulation and agency-specific supplemental regulations. As such, use, duplication, disclosure, modification, and adaptation of the programs, including any operating system, integrated software, any programs installed on the hardware, and/or documentation, shall be subject to license terms and license restrictions applicable to the programs. No other rights are granted to the U.S. Government.

This software or hardware is developed for general use in a variety of information management applications. It is not developed or intended for use in any inherently dangerous applications, including applications that may create a risk of personal injury. If you use this software or hardware in dangerous applications, then you shall be responsible to take all appropriate fail-safe, backup, redundancy, and other measures to ensure its safe use. Oracle Corporation and its affiliates disclaim any liability for any damages caused by use of this software or hardware in dangerous applications.

Oracle and Java are registered trademarks of Oracle and/or its affiliates. Other names may be trademarks of their respective owners.

Intel and Intel Xeon are trademarks or registered trademarks of Intel Corporation. All SPARC trademarks are used under license and are trademarks or registered trademarks of SPARC International, Inc. AMD, Opteron, the AMD logo, and the AMD Opteron logo are trademarks or registered trademarks of Advanced Micro Devices. UNIX is a registered trademark of The Open Group.

This software or hardware and documentation may provide access to or information about content, products, and services from third parties. Oracle Corporation and its affiliates are not responsible for and expressly disclaim all warranties of any kind with respect to third-party content, products, and services unless otherwise set forth in an applicable agreement between you and Oracle. Oracle Corporation and its affiliates will not be responsible for any loss, costs, or damages incurred due to your access to or use of third-party content, products, or services, except as set forth in an applicable agreement between you and Oracle.

# **Contents**

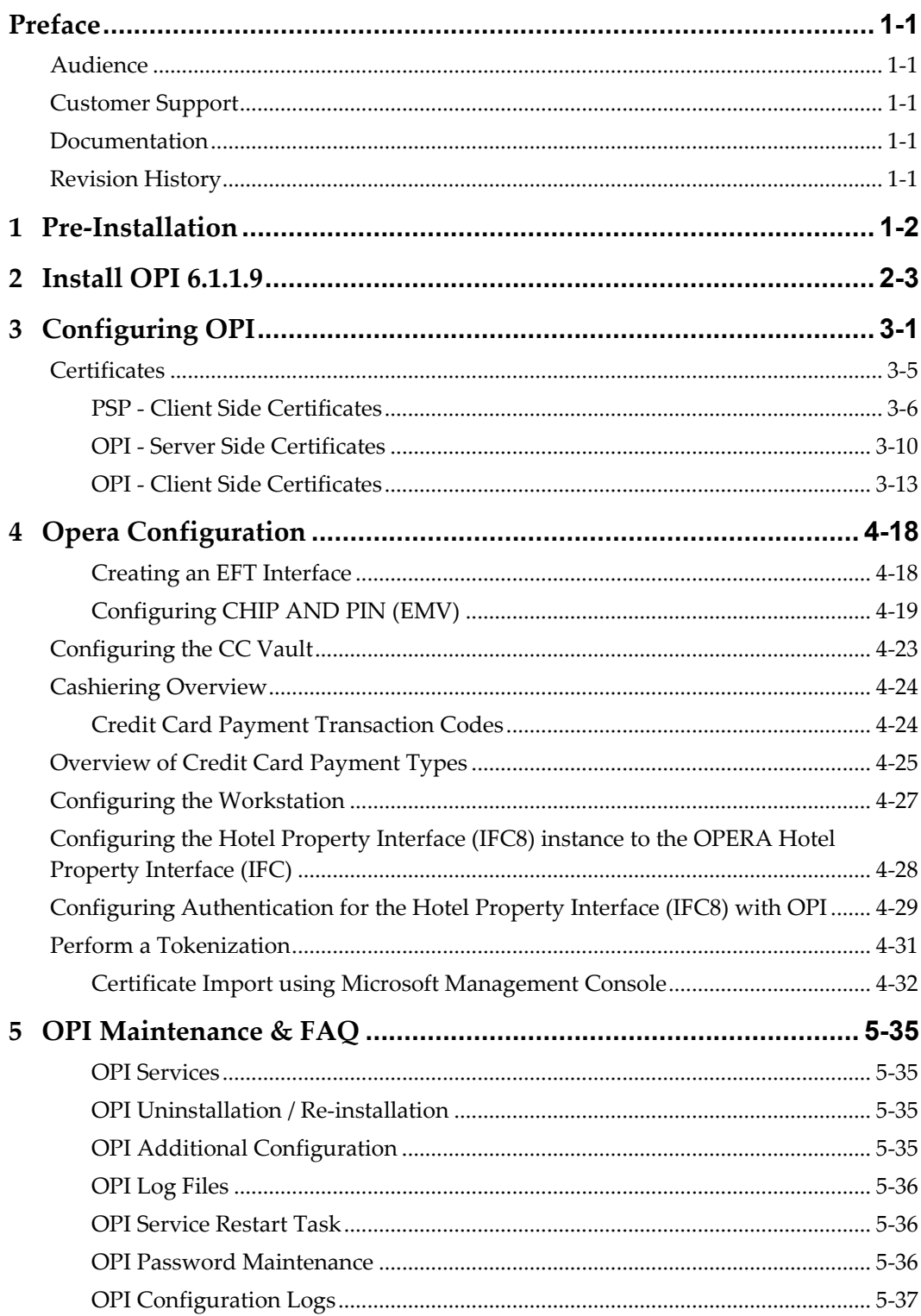

# **Preface**

<span id="page-3-0"></span>This document is to guide users attempting to configure Oracle Payment Interfaces On Premise Token Exchange Service.

## <span id="page-3-1"></span>**Audience**

This document is intended to cover the additional steps required to setup OPI to handle the On Premise Token Exchange functionality.

This document covers only the configuration of the additional On Premise Token Exchange functionality, it does not cover in detail, installation of the OPI software and IFC8 merchant configuration, separate documentation already exists to cover this.

# <span id="page-3-2"></span>**Customer Support**

To contact Oracle Customer Support, access My Oracle Support at the following URL: [https://support.oracle.com](https://support.oracle.com/)

When contacting Customer Support, please provide the following:

- Product version and program/module name
- Functional and technical description of the problem (include business impact)
- Detailed step-by-step instructions to re-create
- Exact error message received and any associated log files
- Screen shots of each step you take

## <span id="page-3-3"></span>**Documentation**

Oracle Hospitality product documentation is available on the Oracle Help Center at <http://docs.oracle.com/en/industries/hospitality/>

## <span id="page-3-4"></span>**Revision History**

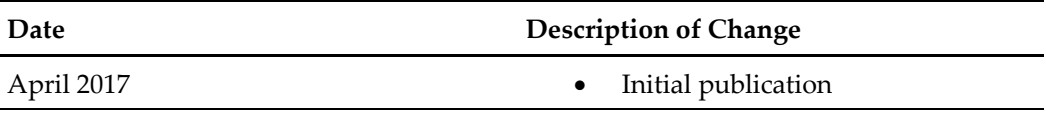

# **1 Pre-Installation**

<span id="page-4-0"></span>Consider the following guidelines before installing Oracle Payment Interface (OPI)

- OPERA Property Management System release 5.0.05.11 is the minimum release you can use to integrate with OPI.
- Upgrading to OPI 6.1.1.9 from any previous OPI is supported but MPG versions are not supported.
- Any previous version of MPG should be uninstalled prior to installing OPI 6.1.1.9.
- The application requires Microsoft.NET Framework version 4.0 or higher.
- OPI requires at least 6 GB of free disk space & you must install OPI as a System Administrator

# **2 Install OPI 6.1.1.9**

- <span id="page-5-0"></span>• Download 6.1.1.9 OPI installer from My Oracle Support (MOS) website and then complete the following steps to install OPI.
- Double-click the OPI installer.
- The installer validates the required software.

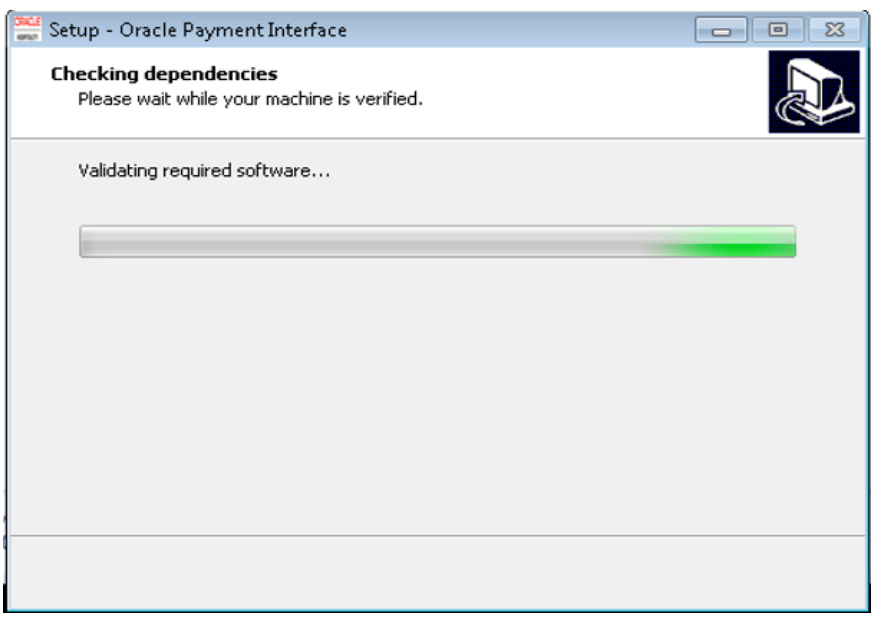

1 Next, the Oracle Payment Interface release 6.1 and the MySQL release 5.6 applications install.

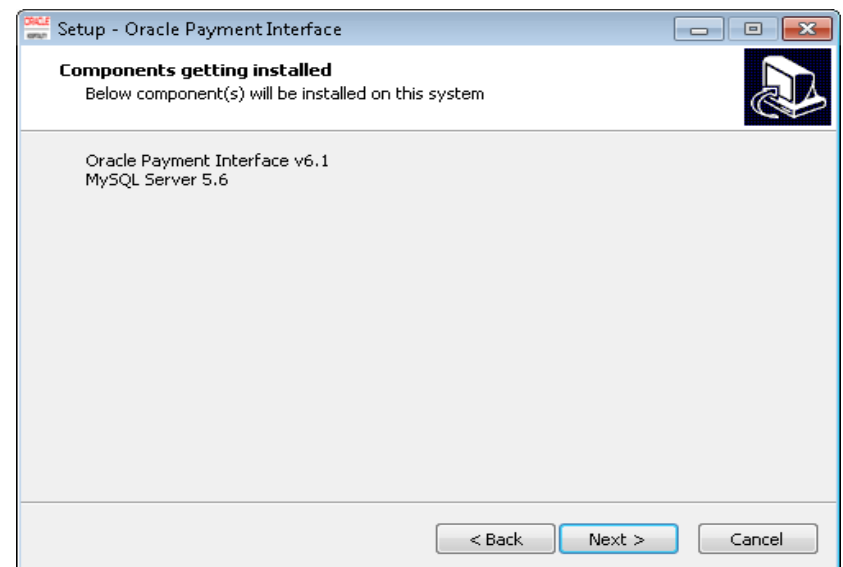

2 Create a MySQL root password.

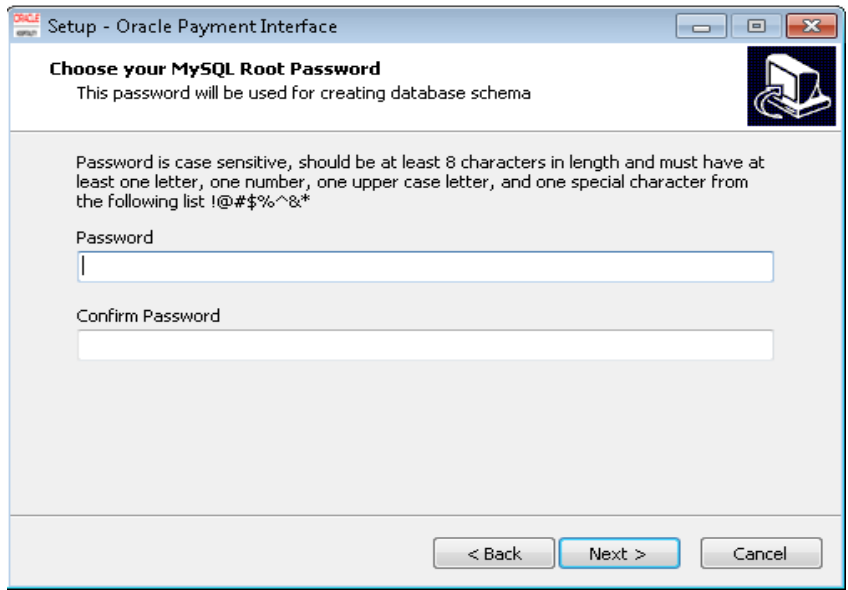

3 Create the MySQL database user and password for OPI. OPI uses this account to connect to MySQL.

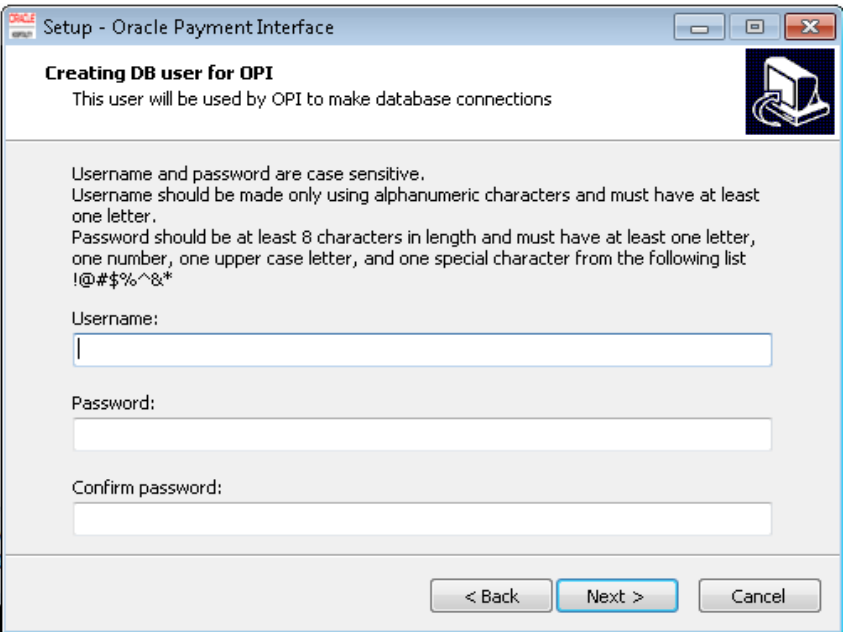

4 Select the Oracle Hospitality product integrating with this OPI installation.

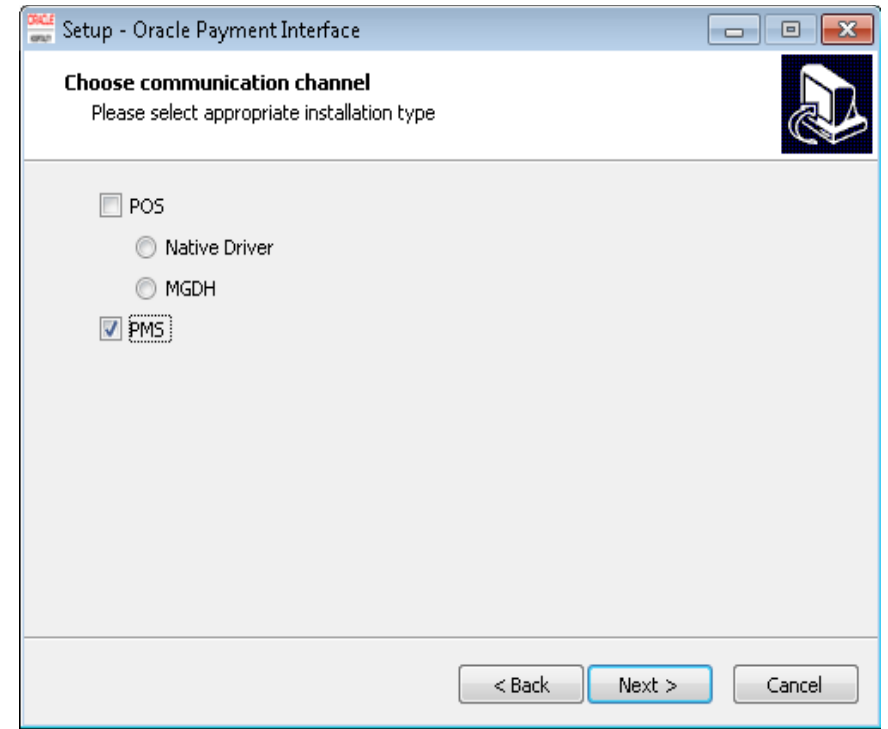

5 Setup the Microsoft Windows task scheduler to restart OPI service weekly.

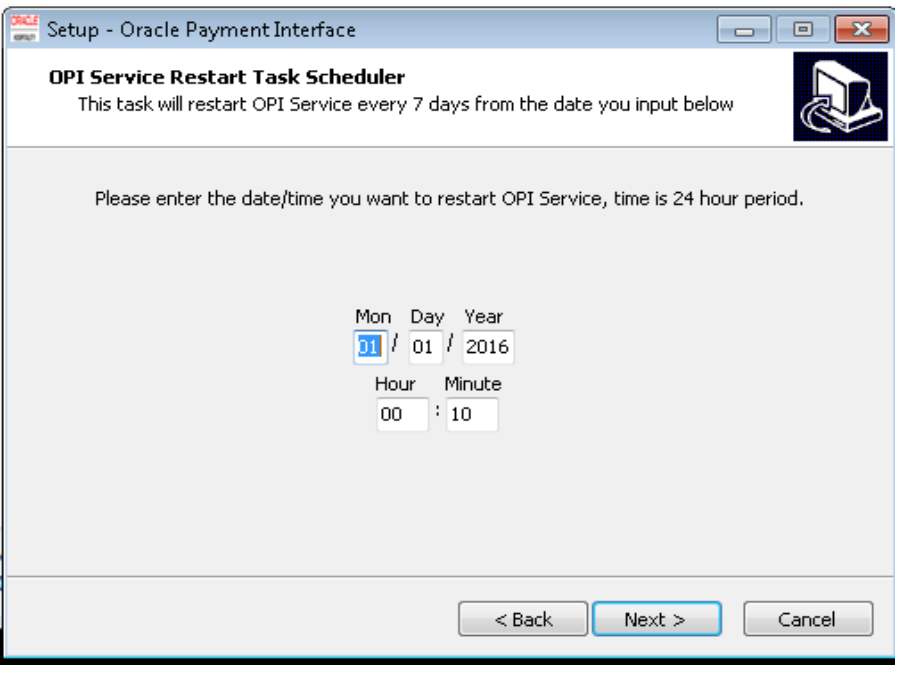

6 Select the location to install OPI. You can change the folder name or you can keep the default folder name.

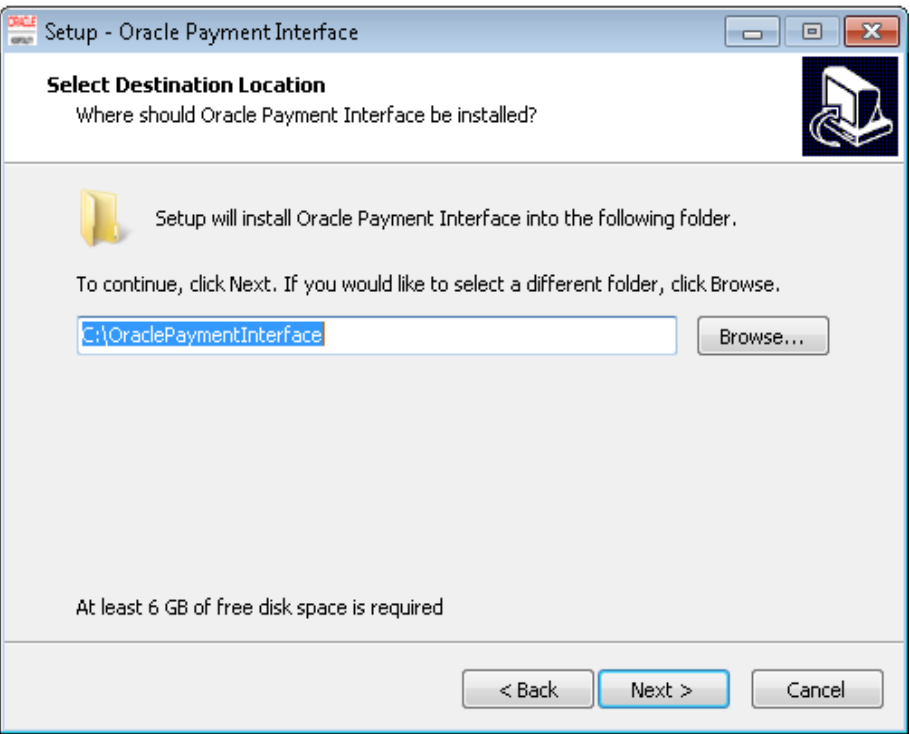

7 Select the open source project source code and license installation folder. You can keep the default location inside the OPI folder.

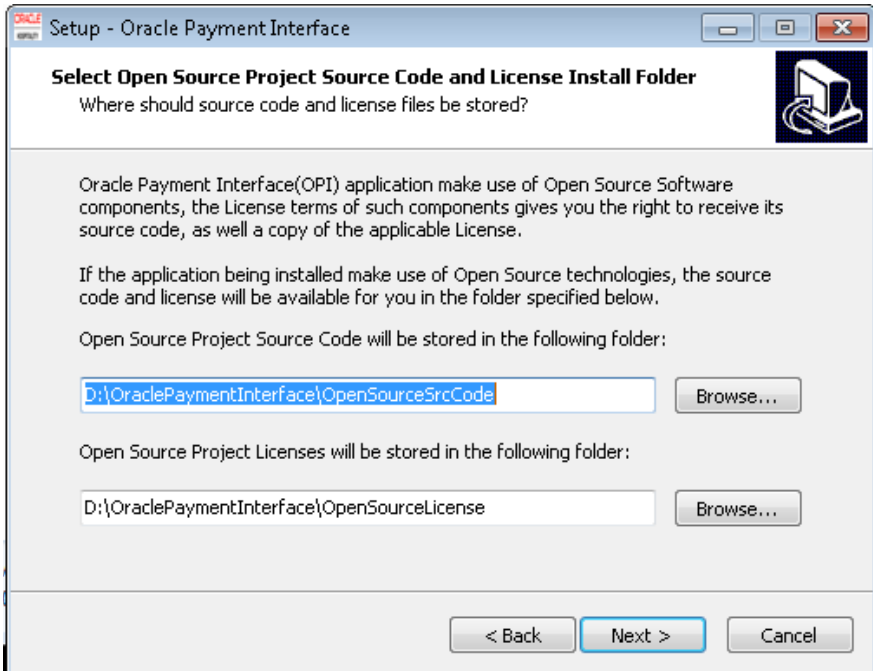

8 Select the Start Menu folder for OPI, you can keep the default location.

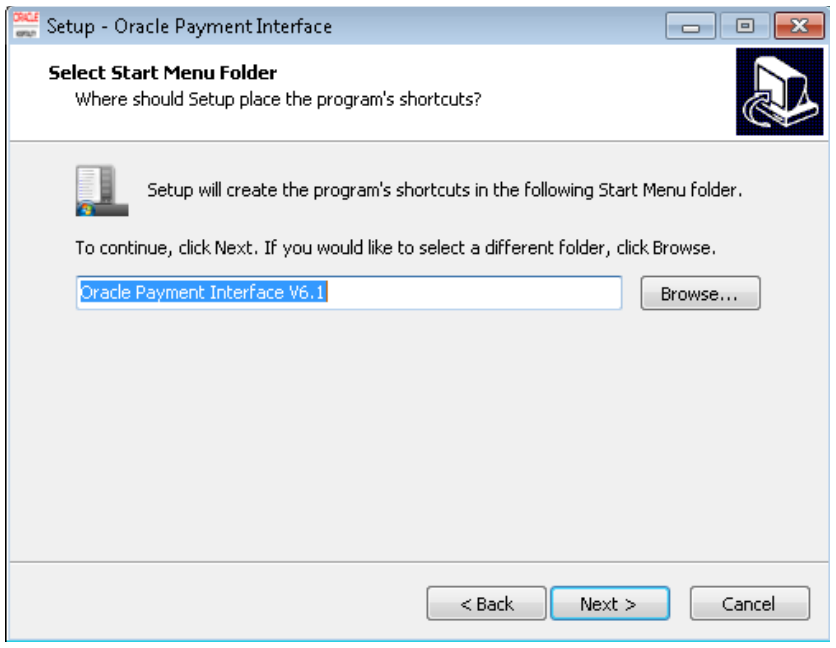

## 9 **Install** will begin installing OPI.

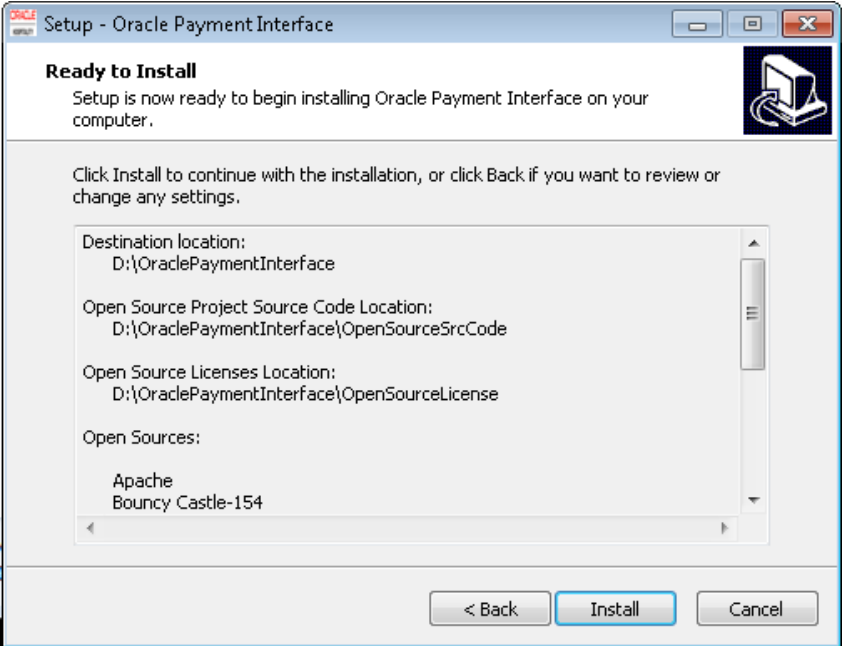

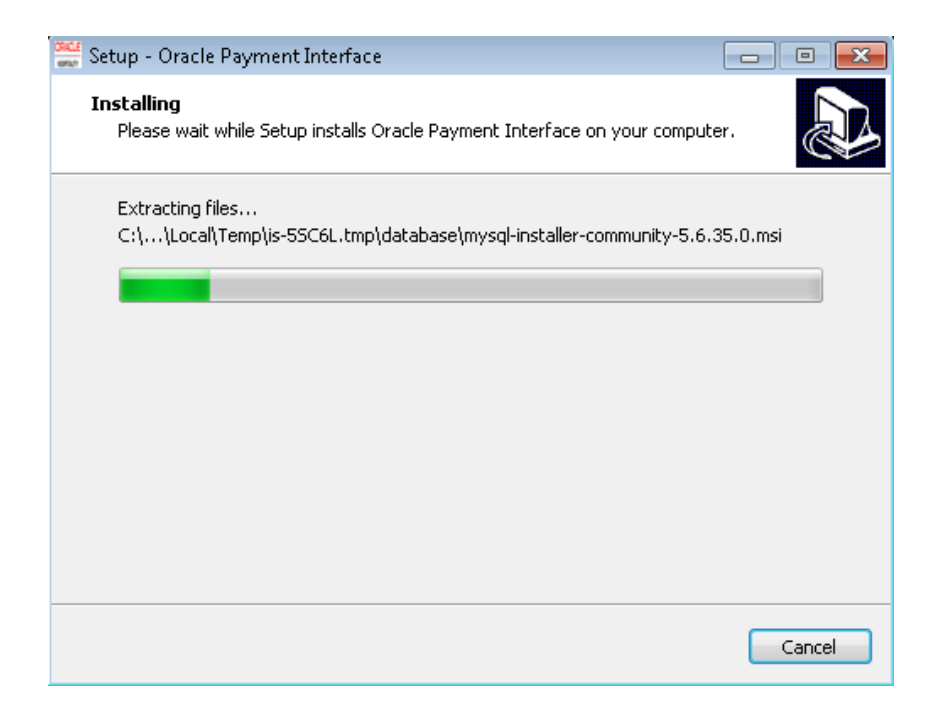

# **3 Configuring OPI**

<span id="page-11-0"></span>1 Run *:\OraclePaymentInterface\bin\OPIConfigurationWizard.exe Login* as local or domain administrator.

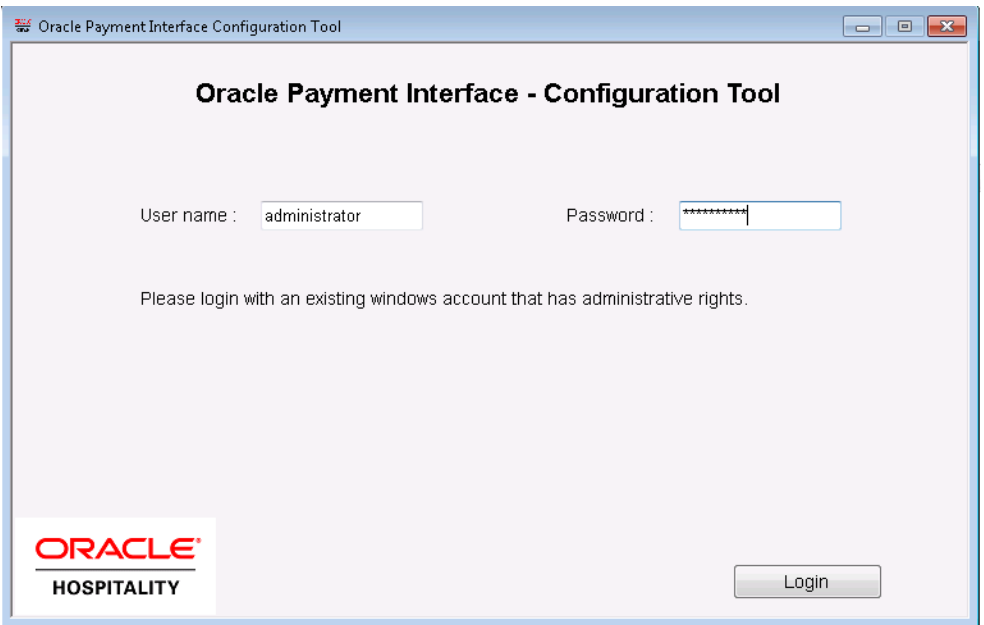

Select the *Enable Token* box. The Token Exchange service effectively runs via a second merchant configuration within OPI. The Token Exchange functionality is separate to the IFC8 merchant functionality.

- From the **OPI Mode** drop-down list, select the **Terminal** for the PED direct connection or select **Middleware** for middleware connection.
- Enter the third-party payment service provider middleware Host IP address if Middleware mode selected. If Terminal mode selected OPI configuration will populate another window in further steps to input Workstation ID and IP address.

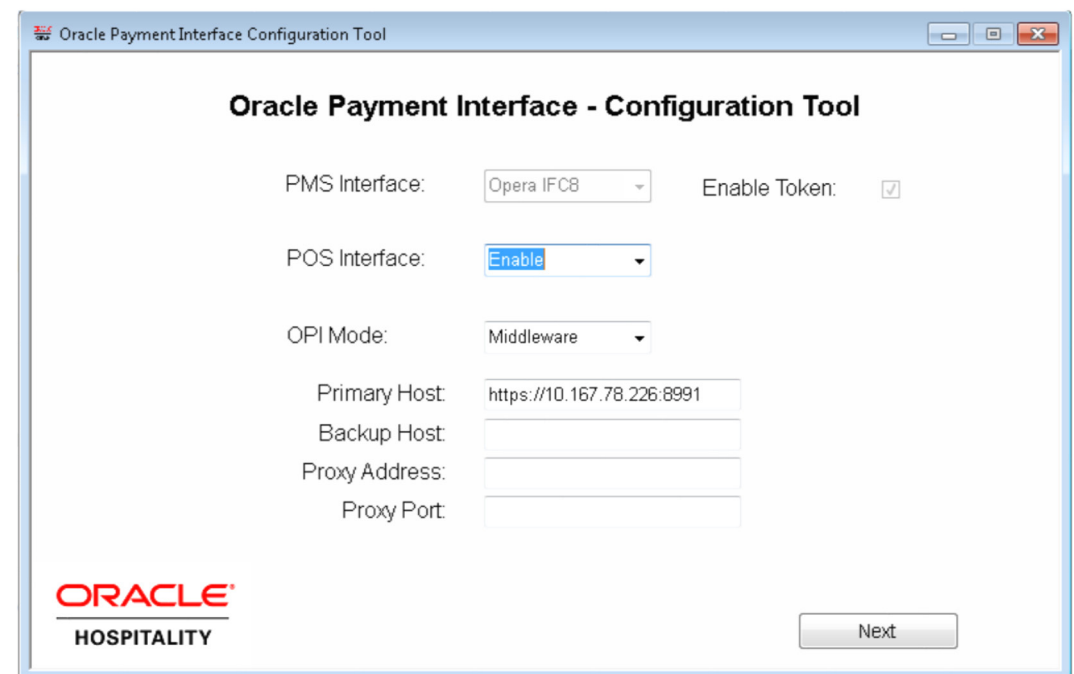

Select PMS Configuration.

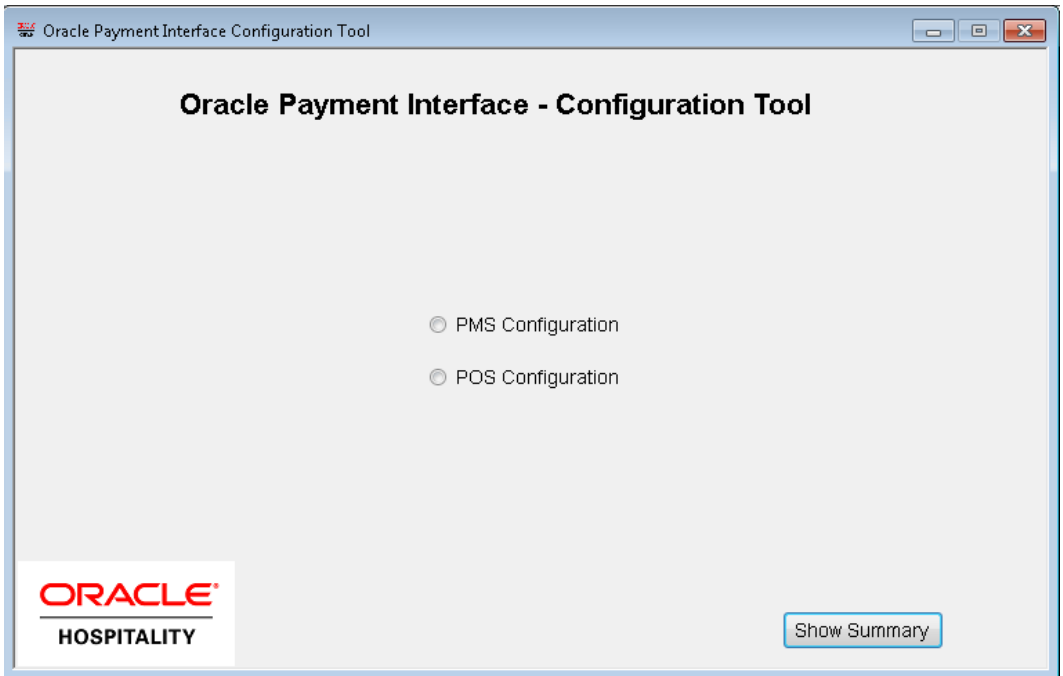

Click on add Property to add a new merchant configuration for OPERA

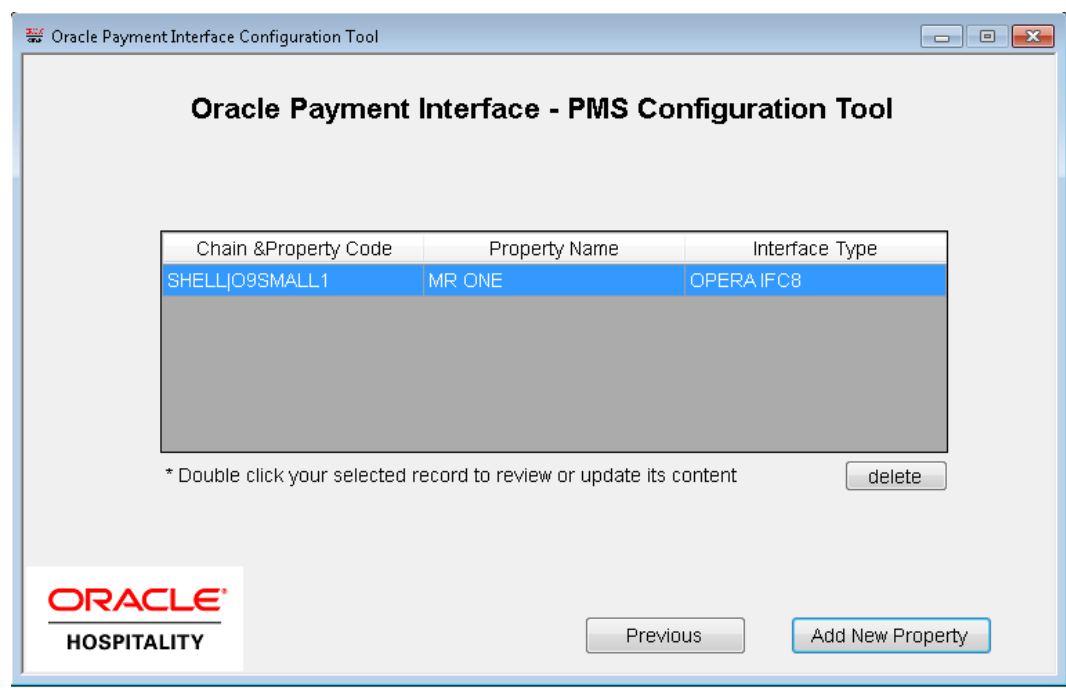

- 4 To configure the OPERA merchant, enter the following information
	- The *OPERA Vault Chain Code & Property Code*; will form the *SiteId* value in the Token request messages.
	- The format of the *SiteId* field includes a pipe character to separate the two *OPERA Vault Chain Code & Property Code* values.
	- See the screenshot below where OPERA Vault chain code is "**SHELL**" and Property code is "**O9SMALL1**" so value in field will be "**SHELL|O9SMALL1**"
	- Select **Generate Key**. You must use this key to configure the Hotel Property Interface (IFC8).
	- Enter the **IFC8 IP address** and **port** number for the Hotel Property Interface (IFC8) server.
	- Enter the **Merchant name**, **city**, and **country** information.
	- Select **Next.**

Whilst the other populated settings are not directly related to the Token Exchange Service configuration, Token Exchange will not be possible if the IFC8 interface is not running, as OPI will not progress past the IFC8 startup if the IFC8 connection is not possible.

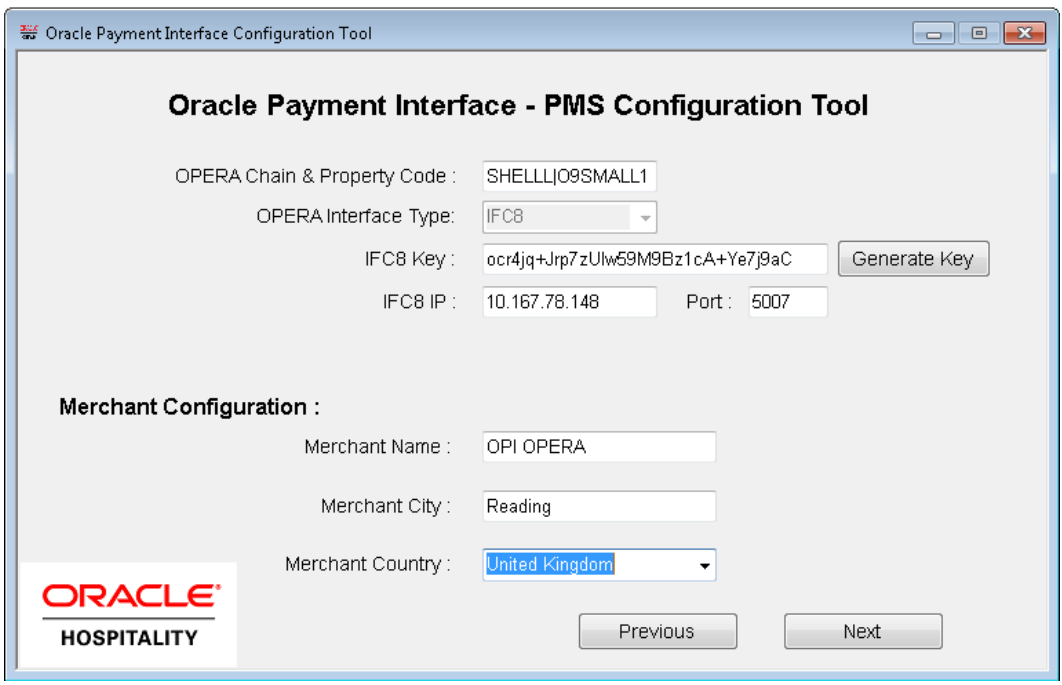

5 Enter the OPERA payment code for each card type & next.

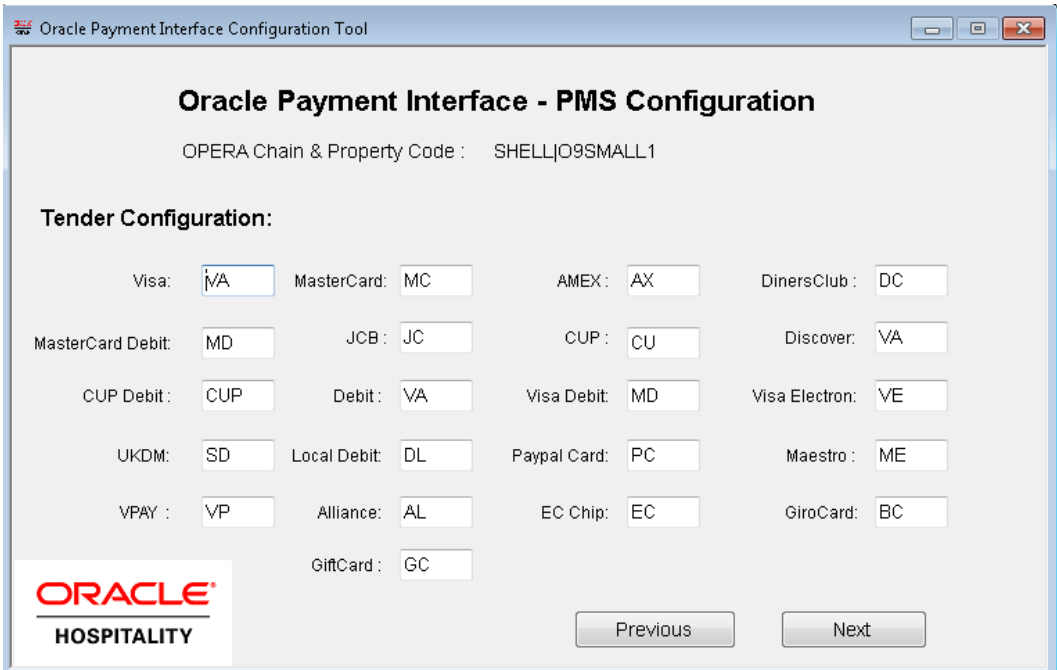

6 The top half of the next page relates to communication from OPI to the PSP host, and the PSP Client certificate credentials.

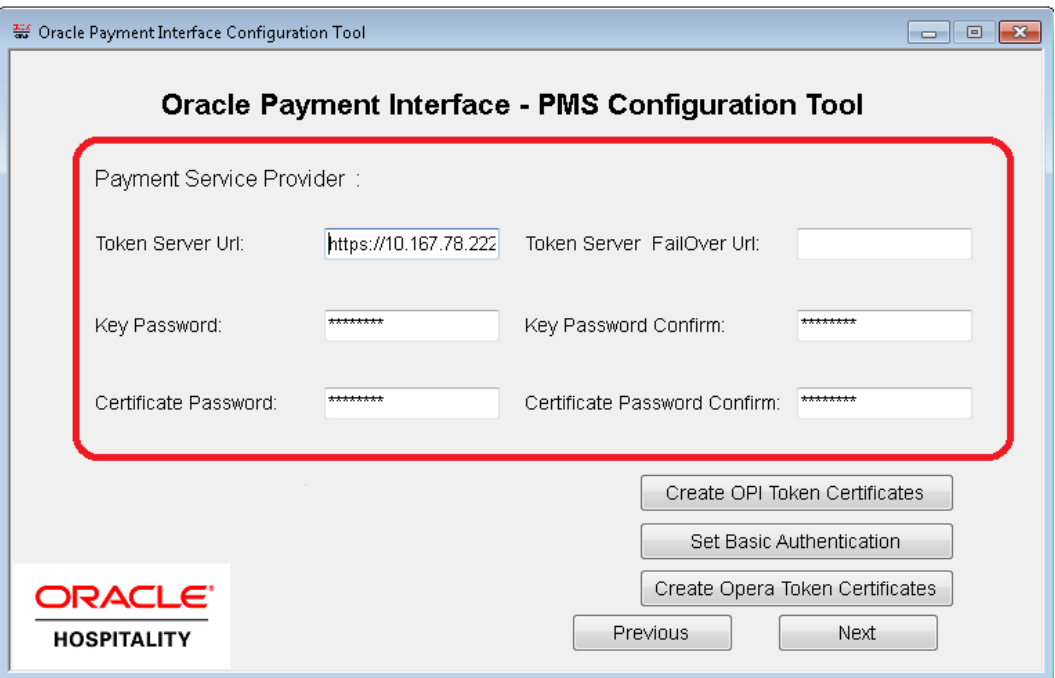

*Key Password*: The password provided with the client .pfx file by the PSP.

*Certificate Password*: Is the password that when creating the Java Key Store (JKS) in the steps below.

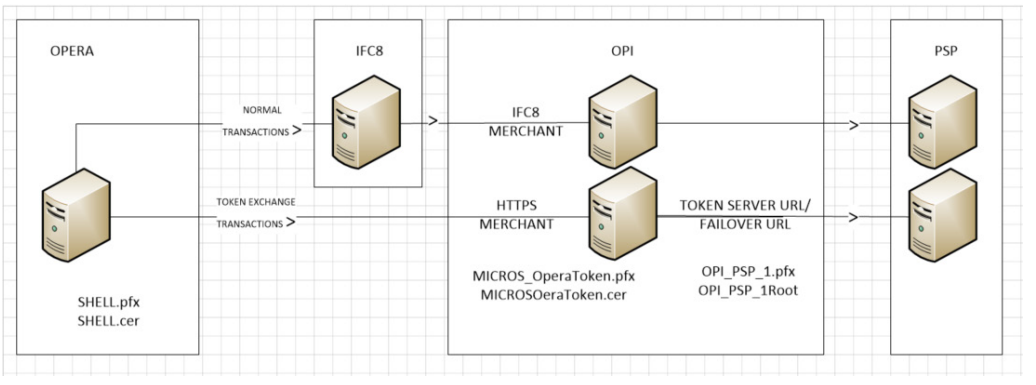

# <span id="page-15-0"></span>**Certificates**

OPI on Premise Token Exchange requires three sets of certificates:

- OPI > PSP (PSP [Client Side Certificates\)](#page-16-0)
- Opera > OPI (OPI [Server Side Certificates\)](#page-16-1)
- Opera > OPI (OPI [Client Side Certificates\)](#page-23-0)

Refer to the sections below for further details.

### <span id="page-16-0"></span>**PSP - Client Side Certificates**

<span id="page-16-1"></span>The communication from OPI to the PSP for token exchange uses HTTPS with a client certificate for client authentication. That is, while a server side certificate is expected to be deployed at PSP (server side) for HTTPS communication, PSP is also expected to provide a client side certificate to be deployed at OPI side. OPI will present this client certificate during HTTPS communication with PSP so that PSP can authenticate OPI properly.

In order to achieve this, PSP is required to provide two files:

- A client side certificate file in the name of "OPI\_PSP\_1.pfx", this is a PKCS#12 Certificate file that contains a public key and a private key and will be protected by a password. If the file provided by PSP has a different name, rename to "OPI\_PSP\_1.pfx" before deploying it to OPI.
- The root certificate file for the server side certificate that is deployed at PSP side. OPI needs to load this root certificate file into the Java Key store so that OPI can properly recognize and trust the server side certificate deployed at PSP side. We expect the root certificate file provided by PSP to be in the format of .cer or .crt. For the demo purpose in this document, we assume the file has the name "cacert.crt".

#### **Handling the client side certificate**

Deploying the client certificate at OPI side is straightforward - you just need to place the file in folder "*:\OraclePaymentInterface\key\".*

The passwords set by the PSP should meet the minimum complexity requirements discussed below; otherwise, it will not be possible to enter the details to the OPI configuration.

*Note: The PSP Client Side Certificates expiry date will vary depending on what the PSP set during creation of the certificate. Check the expiry date in the properties of the certificate files.*

*Be aware the PSP certificates will need to updating, prior to the expiry date to avoid downtime to the interface.*

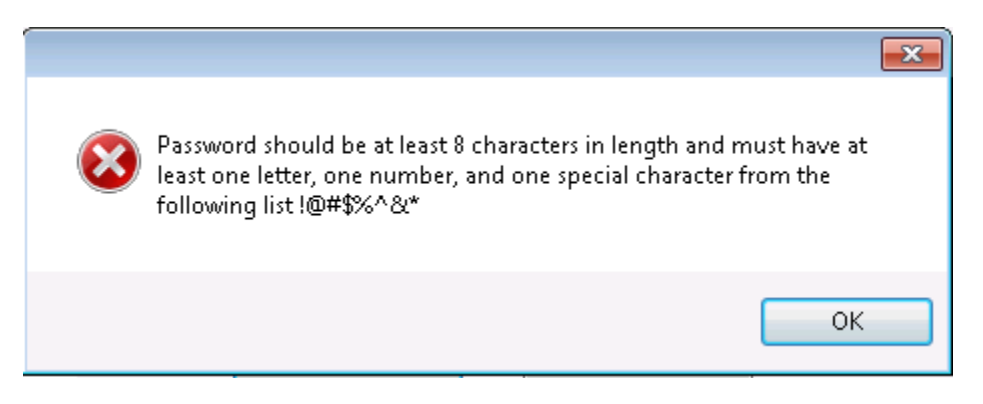

#### **Handling the root certificate file**

In order to load the root certificate file for the PSP server certificate into the Java key store, perform the following steps:

#### **Creating a JKS**

From a command prompt change to the JRE bin folder, in order for the *keytool* command to be recognized.

The exact path of your JRE bin folder will depend on the environment on which you are running the commands, and the JRE version you have installed, but may be similar to the example path shown below;

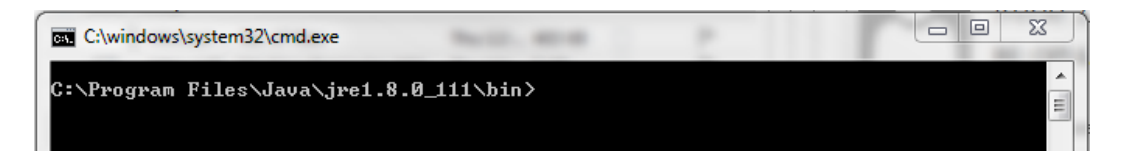

The three commands below, when run in sequence;

- Create a new Java keystore,
- Delete the default key created inside the Java Key Store
- Import the supplied root certificate in its place:

In the following example, the root .cer / .crt file is named ca-cert.crt, and is located in the folder *C:\Certificates*. Adjust file names and paths to be relevant to your details. OPI expects that the Java key store file that contains the root certificate for PSP server certificate to be in the name of "OPI\_PSP\_1Root".

#### keytool -genkey -alias tempalias -keystore C:\Certificates\OPI\_PSP\_1Root

You must supply some basic information during the creation of the Java keystore, including a password.

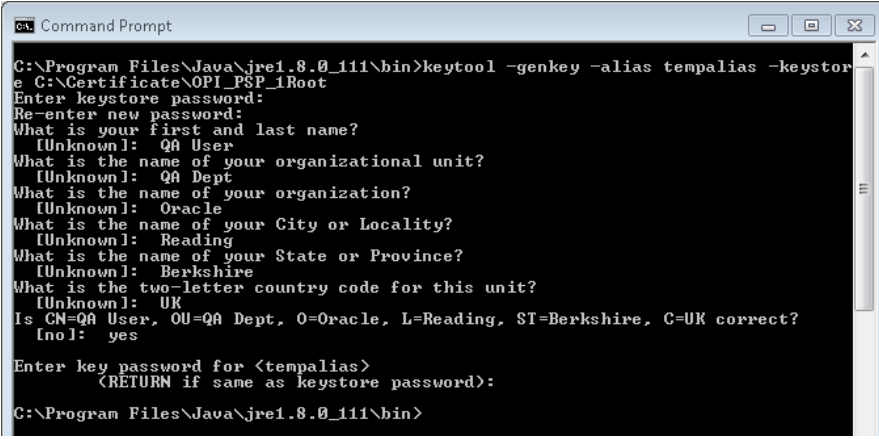

You should use the same key password as for the keystore password when prompted.

(i.e. RETURN if same as keystore password – Press Enter)

keytool -delete -alias tempalias -keystore C:\Certificates\OPI\_PSP\_1Root

Command Prompt C:\Program Files\Java\jre1.8.0\_111\bin>keytool -delete -alias tempalias -keystor<br>e C:\Certificate\OPI\_PSP\_1Root<br>Enter keystore password: ::\Program Files\Java\jre1.8.0\_111\bin>

#### keytool -import -alias myrootca -file C:\Certificates\ca-cert.crt -keystore C:\Certificates\OPI\_PSP\_1Root -trustcacerts

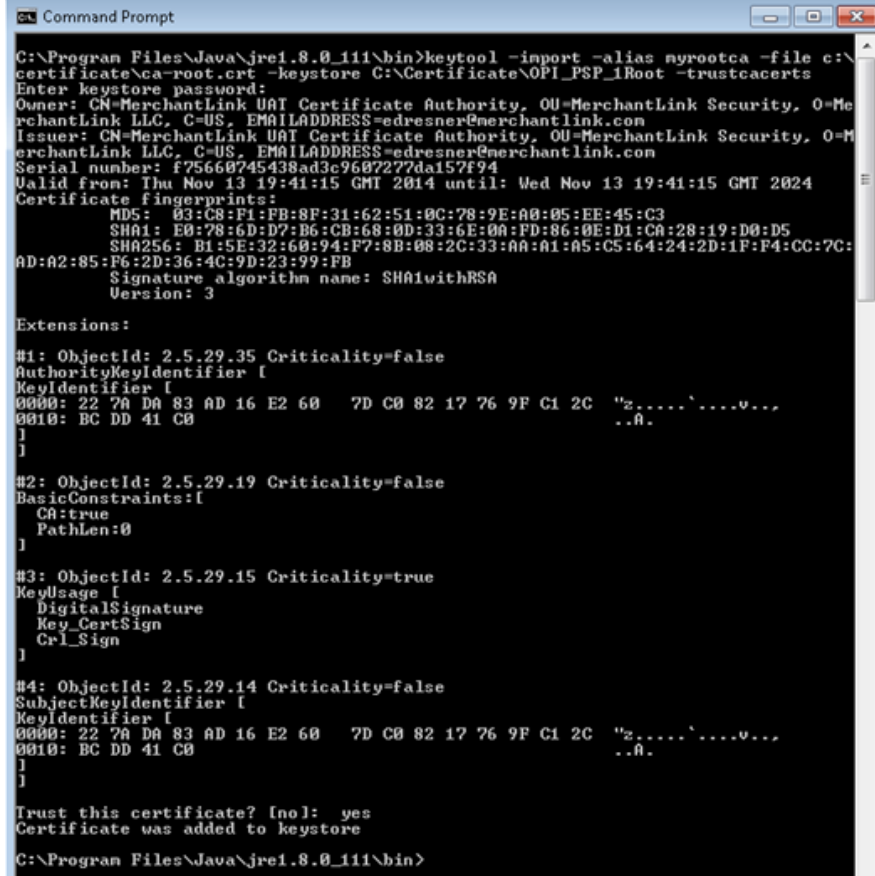

Verify the new Java keystore's details by running the following command if required;

keytool –list –keystore c:\Certificates\OPI\_PSP\_1Root

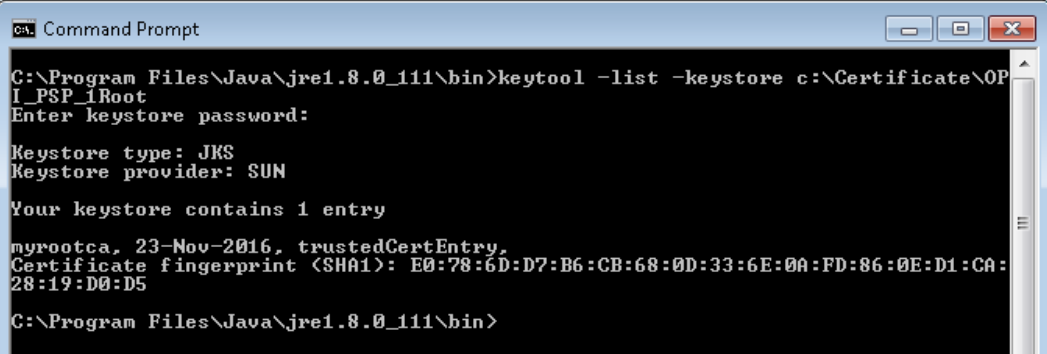

OPI\_PSP\_1.pfx & OPI\_PSP\_1Root once ready, will need to be located in the folder; *:\OraclePaymentInterface\key\*

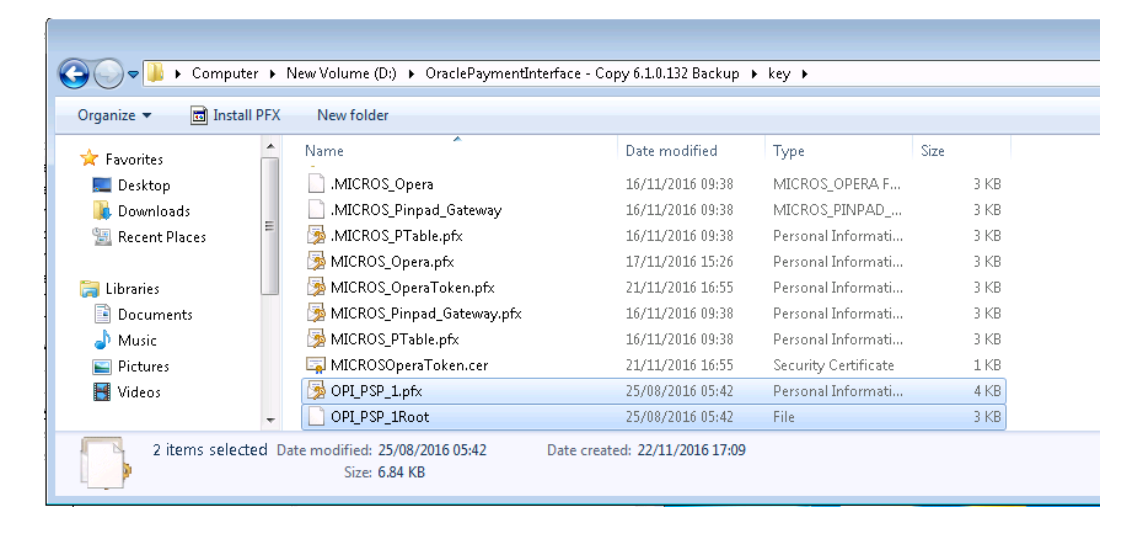

#### **Updating a JKS with a new PSP certificate**

If this is an existing OPI On Premise Token Exchange installation, and you are importing a new PSP certificate prior to an existing key expiring, the current OPI\_PSP\_1.pfx & OPI\_PSP\_1Root, should be deleted from the *:\OraclePaymentInterface\key\* folder prior to following the steps above to import new certificate file.

## <span id="page-20-0"></span>**OPI - Server Side Certificates**

- 7 The lower half of the page relates to generating server side certificates used in communication from Opera to OPI.
- Click the *Create OPI Token Certificates* button to proceed.

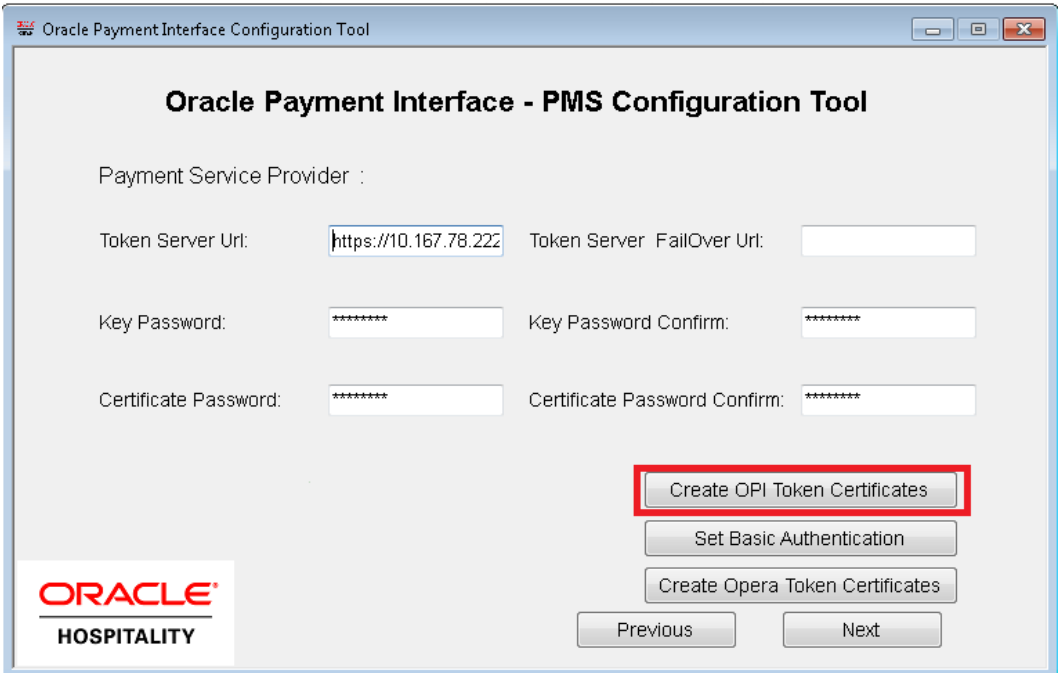

Populate the fields with the relevant information.

The password fields validate the passwords are complex, so the passwords will need to meet these requirements;

- Min 8 characters in length
- Min 1 Alpha Character
- Min 1 Numeric Character
- Min 1 Special Character from the following list !@#\$%^&\*

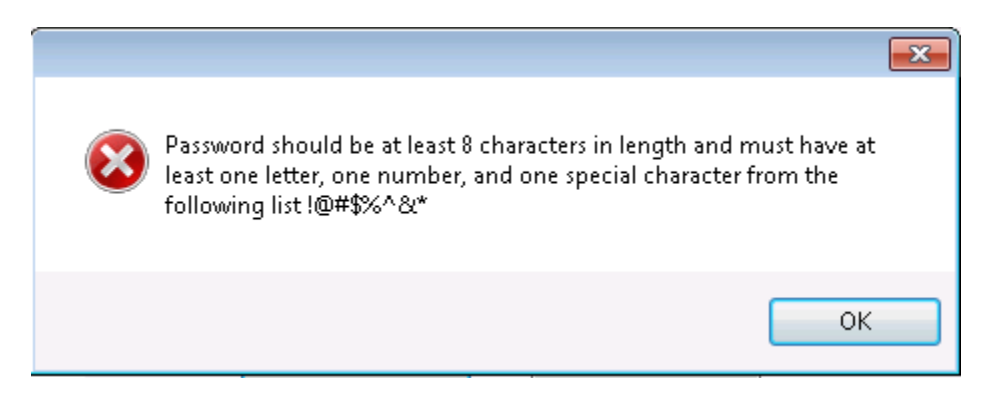

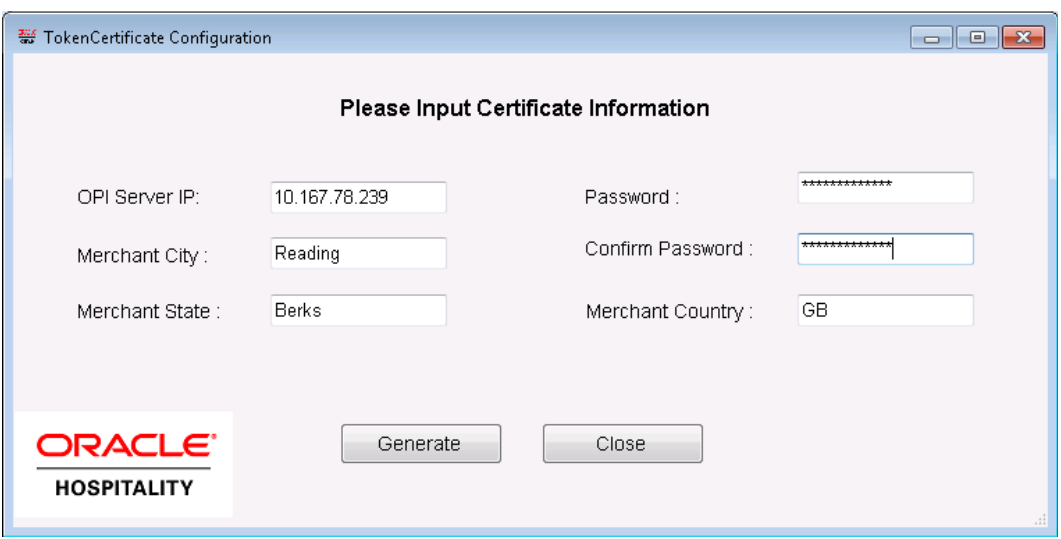

#### Once ready select *Generate*

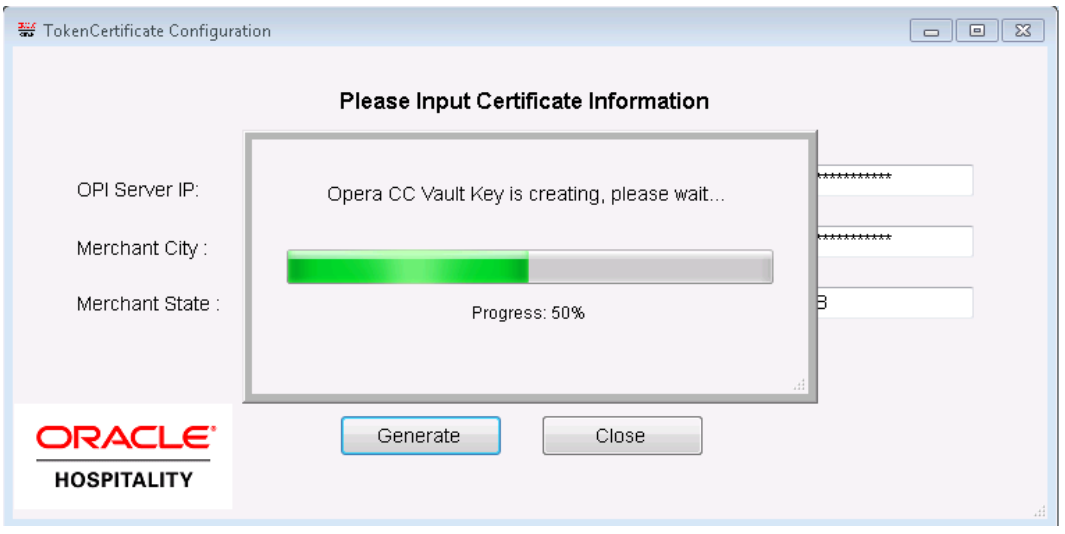

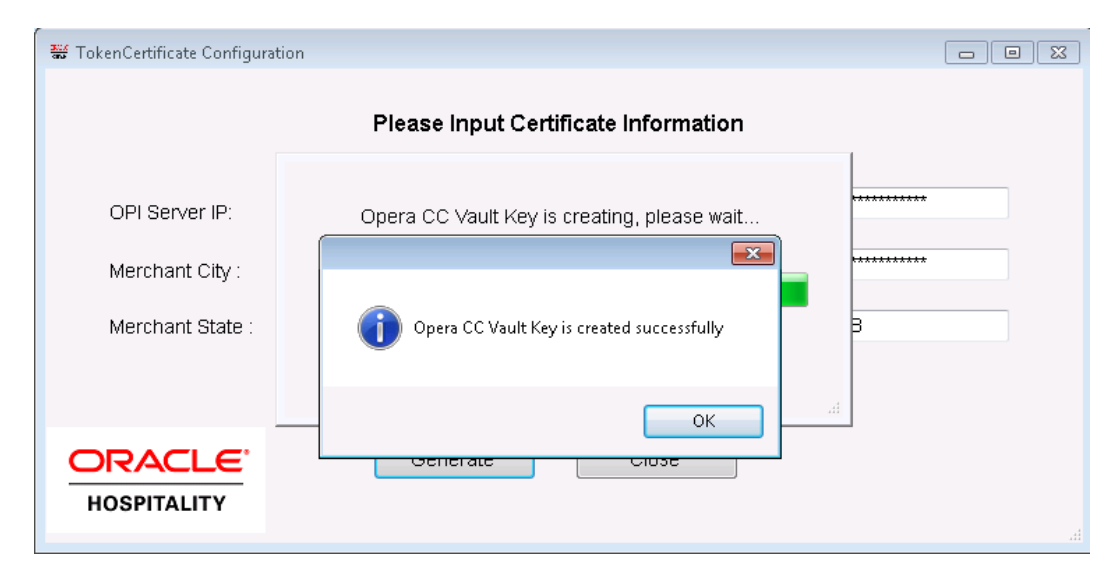

This process will generate the MICROS\_OperaToken.pfx & MICROSOperaToken.cer files in the folder;

*:\OraclePaymentInterface\key\*

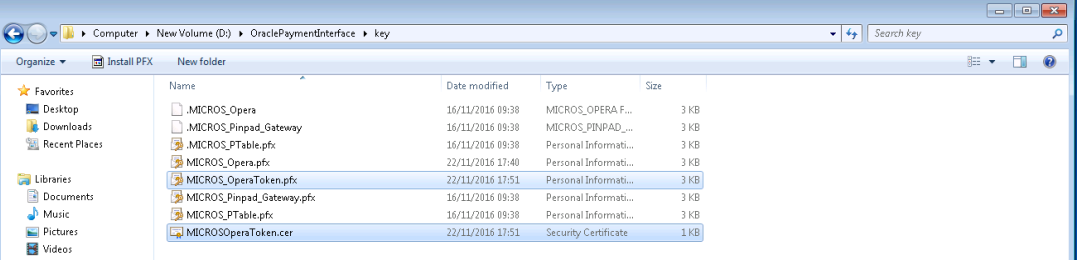

*Note: The OPI Server Side Certificates have a default expiry date of five years from the date of creation. Check the expiry date in the properties of the certificate files. The OPI Server Side Certificates will need updating prior to the expiry date to avoid downtime to the interface.*

Copy the *MICROSOperaToken.cer* files to *all* of the Opera registered terminal that you will run the Token Exchange process from, and then import to Trusted Root Certification Authorities, using *mmc.exe [\(see below for more info\)](#page-42-0)*

8 Close the Certificate generation screen, you should now see the green message *Token Certificate exists*.

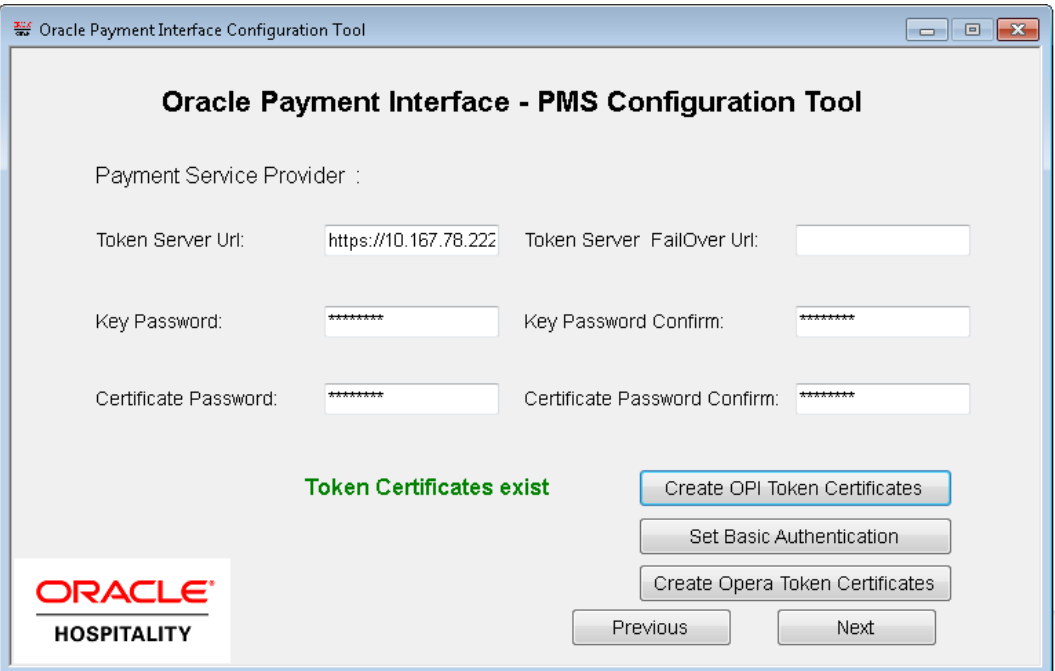

### <span id="page-23-0"></span>**OPI - Client Side Certificates**

- 9 For communication from Opera to OPI, OPI Client Certificates at the Opera side are also required.
- Click the *Create Opera Token Certificates* button to proceed.

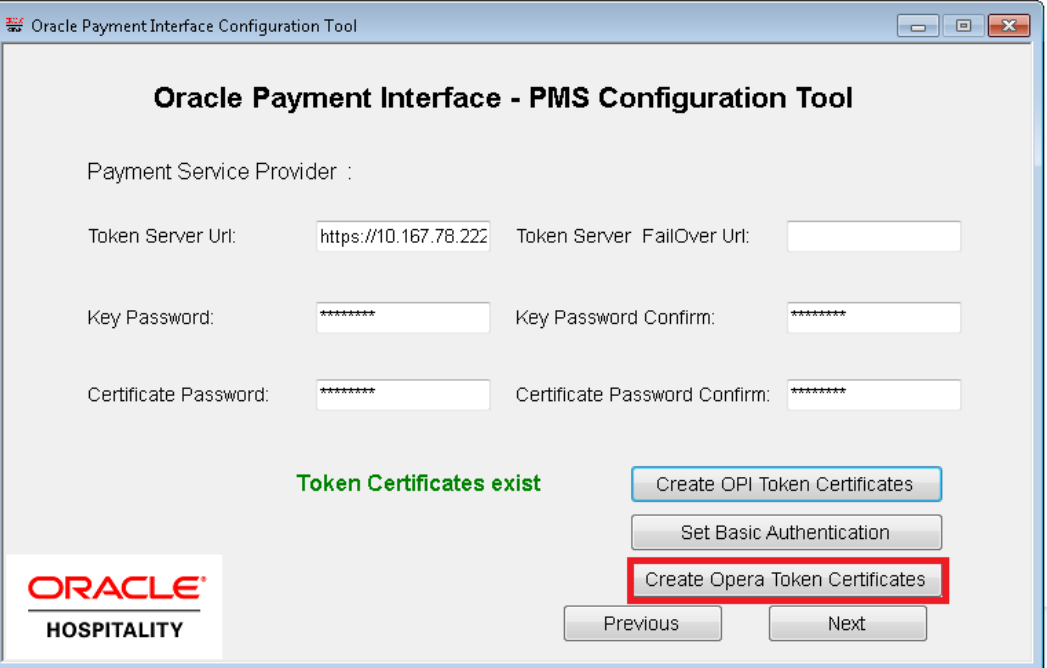

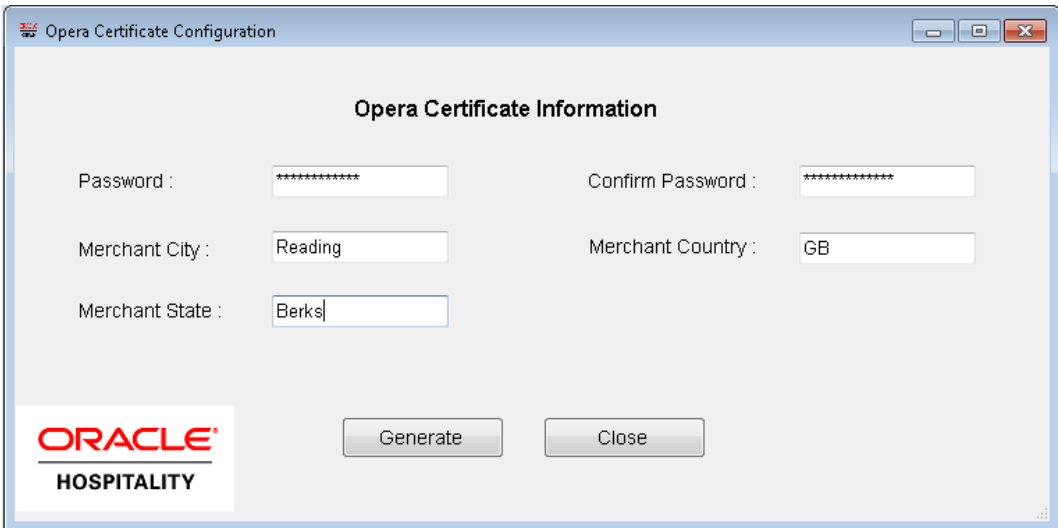

• Once values entered and ready click generate.

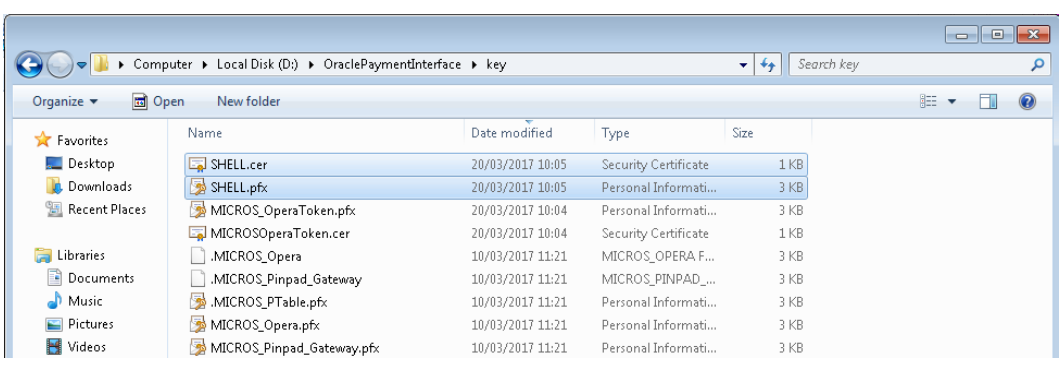

In the example above the certificates are named SHELL, which is picked up from the Chain Code entered in previous steps. the certificates you create may be named differently relative to the environment in which they are being installed.

Copy the *SHELL.pfx* & *SHELL.crt* files created*,* to *all* of the Opera registered terminals that you will run the Token Exchange transactions from. Import the certificates using *mmc.exe [\(see below for more info\)](#page-42-0)*

- SHELL.pfx import to Personal you will need the password used during the creation in the previous steps.
- SHELL.crt import to Trusted Root Certification Authorities.

*Note: The OPI Client Side Certificates have a default expiry date of five years from the date of creation. Check the expiry date in the properties of the certificate files Be aware the OPI Server Side Certificates will need updating prior to the expiry date to avoid downtime to the interface.*

<sup>10</sup> Select *Set Basic Authentication* to configure the Header Authentication credentials used in communications from Opera > OPI.

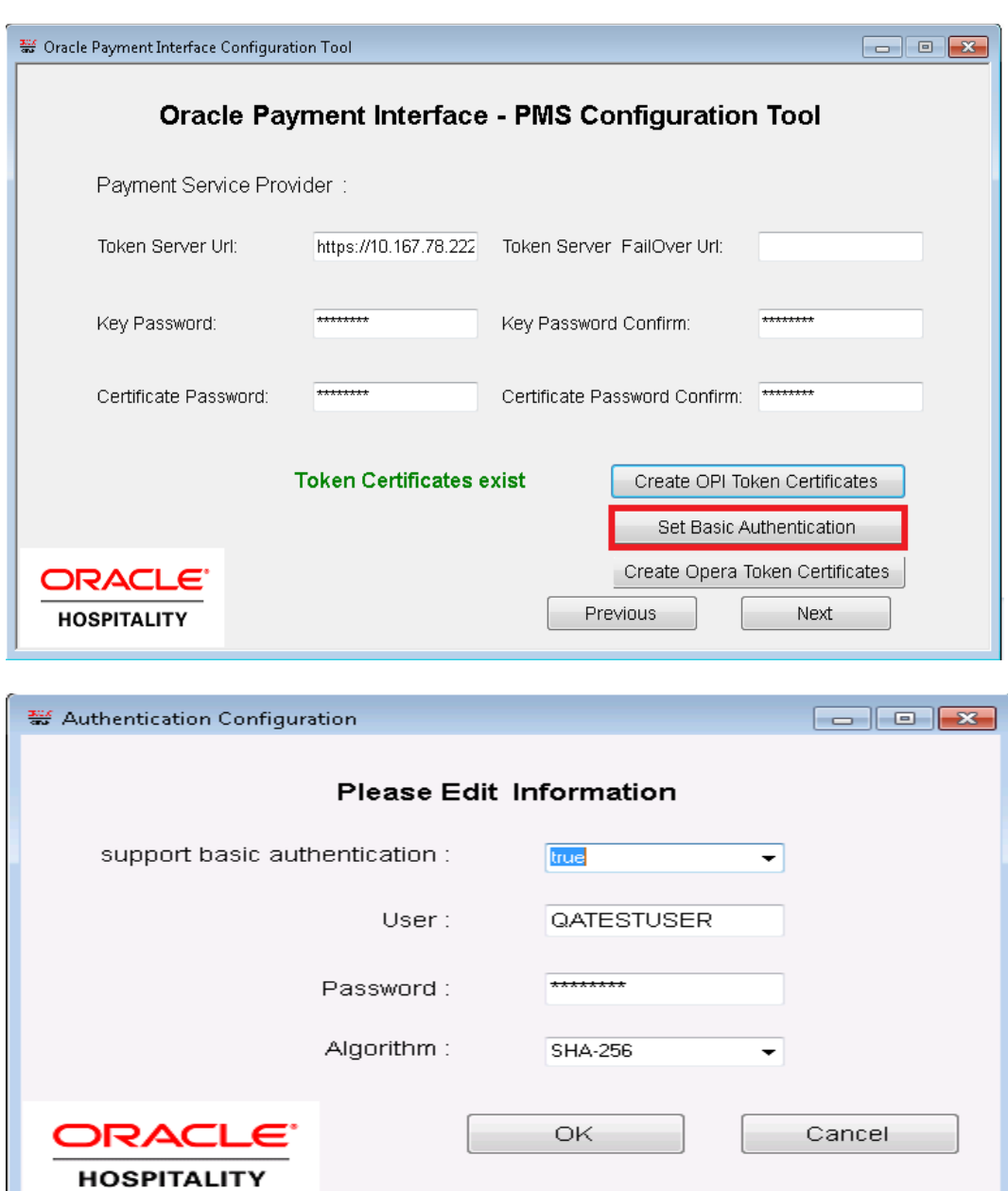

11 Select OK to confirm the Authentication details and return to the PSP/Certificate Page.

- The Algorithm setting is the hashing method used to store the password at the OPI host machine; it is not set at the Opera side. The minimum supported method is *SHA-256*.
- The details entered will need to match the details entered in the OPERA Interface Custom Data page, see below; OPERA PMS Configuration > Setup > Property Interfaces > Interface Configuration > edit EFT IFC OPI > Custom Data tab

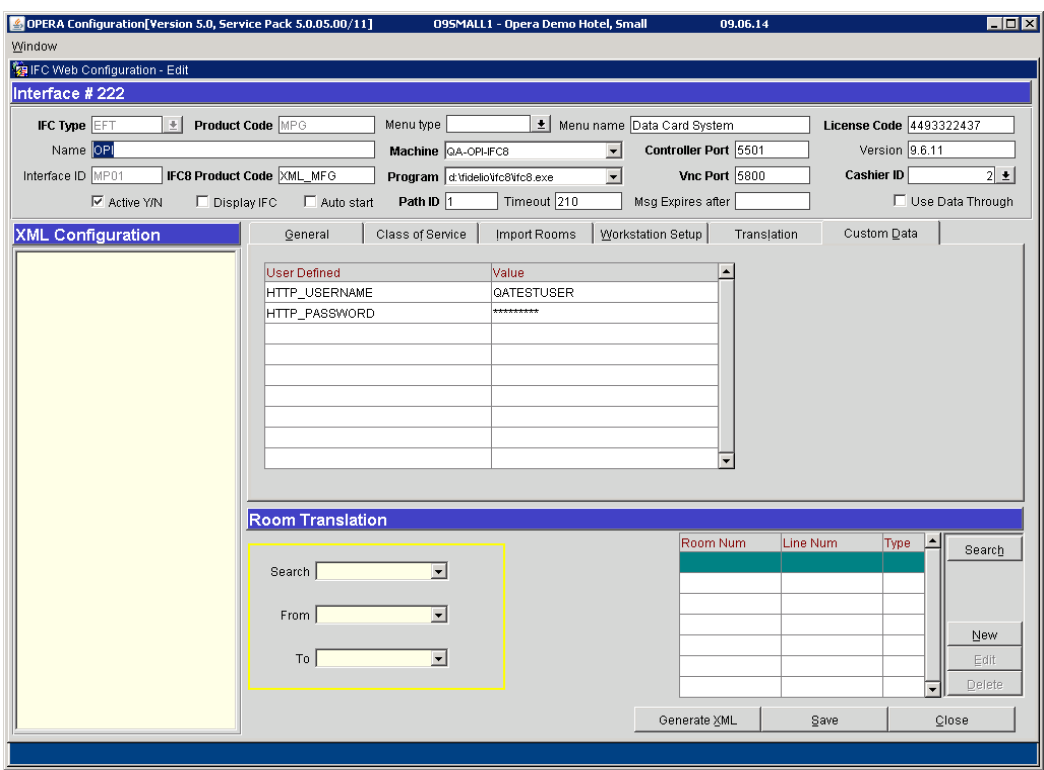

#### 12 Select *Next* to continue.

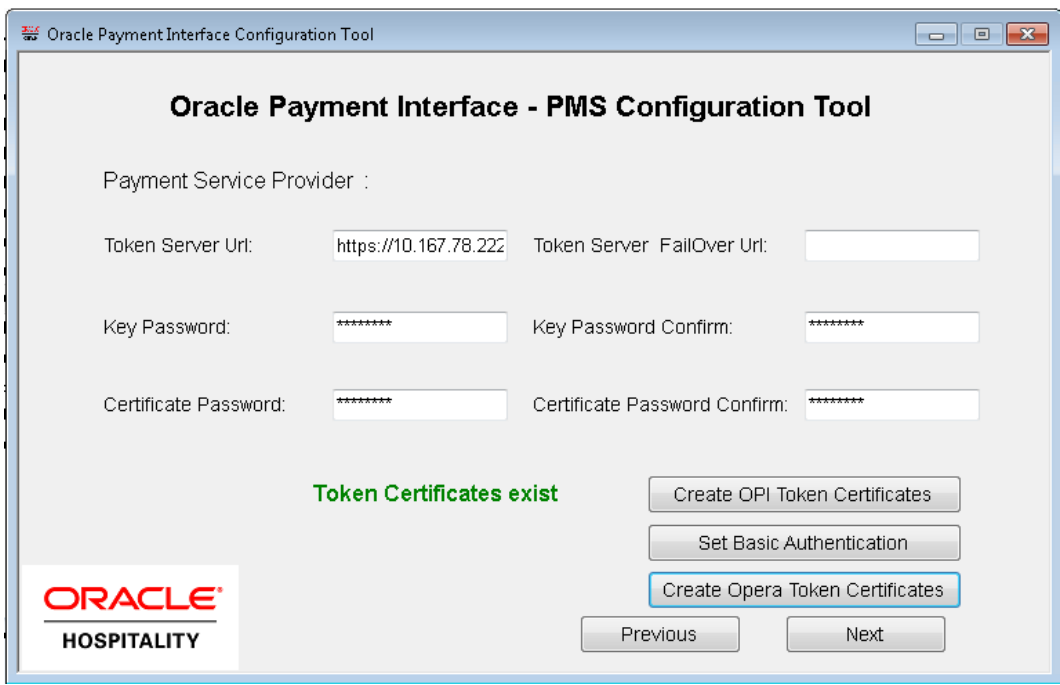

13 Select *Exit*, and save the changes when prompted.

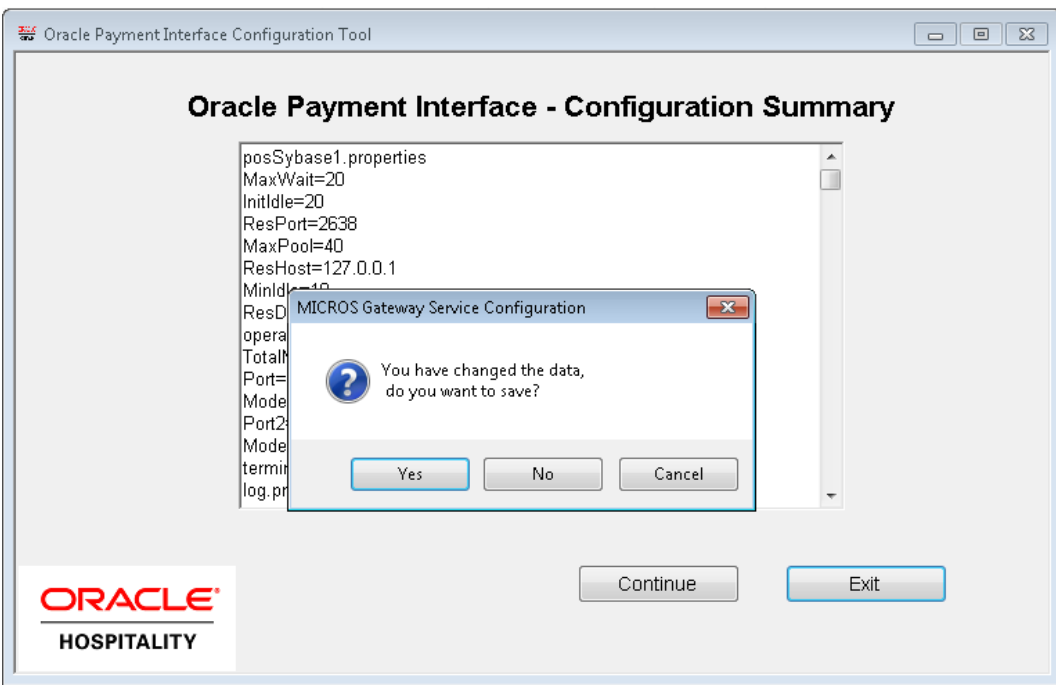

# **4 Opera Configuration**

### <span id="page-28-1"></span><span id="page-28-0"></span>**Creating an EFT Interface**

Log in to OPERA and go to Configuration. Select the menu option Setup > Property Interfaces > Interface Configuration. If there is no active EFT or CCW IFC Type, select **New** to add configuration for a new EFT interface.

- 1. Enter the following options, and then select OK:
	- **IFC Type:** EFT
	- **Name:** Oracle Payment Interface
	- **Product Code:** OPI
	- **Machine:** Select the machine
	- **License Code:** License code for interface
	- **IFC8 Prod Cd:** XML\_OPI

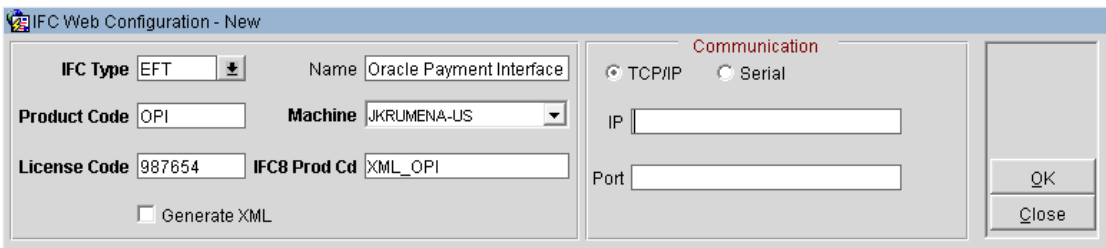

- 2. Select the check box to enable the **CC Vault Function**.
- 3. Define the **Timeout** value as 210.

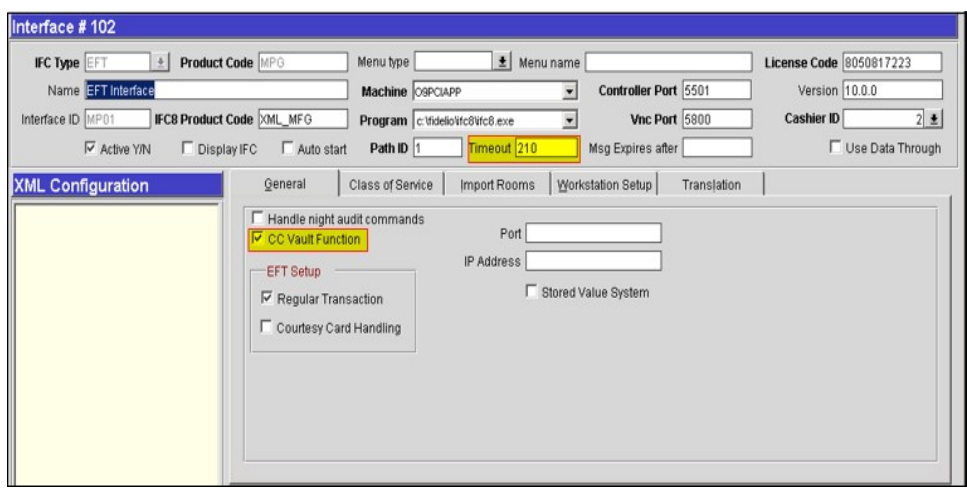

- 4. Go to the Translation tab and select **Merchant ID**.
- 5. Select **New** to add the Merchant ID. This must be the same as previously configured in OPI (MPG) Configuration.

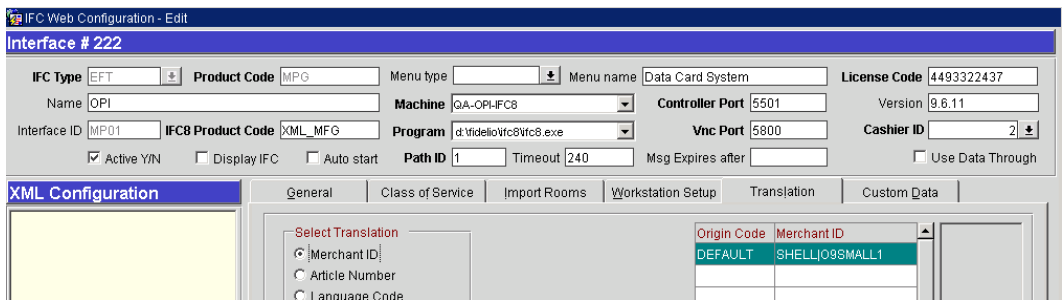

### <span id="page-29-0"></span>**Configuring CHIP AND PIN (EMV)**

**To configure the Functionality Setup:** 

1. Go to **Setup** > **Application Settings > IFC Group > Parameters**, and enable **CHIP AND PIN**.

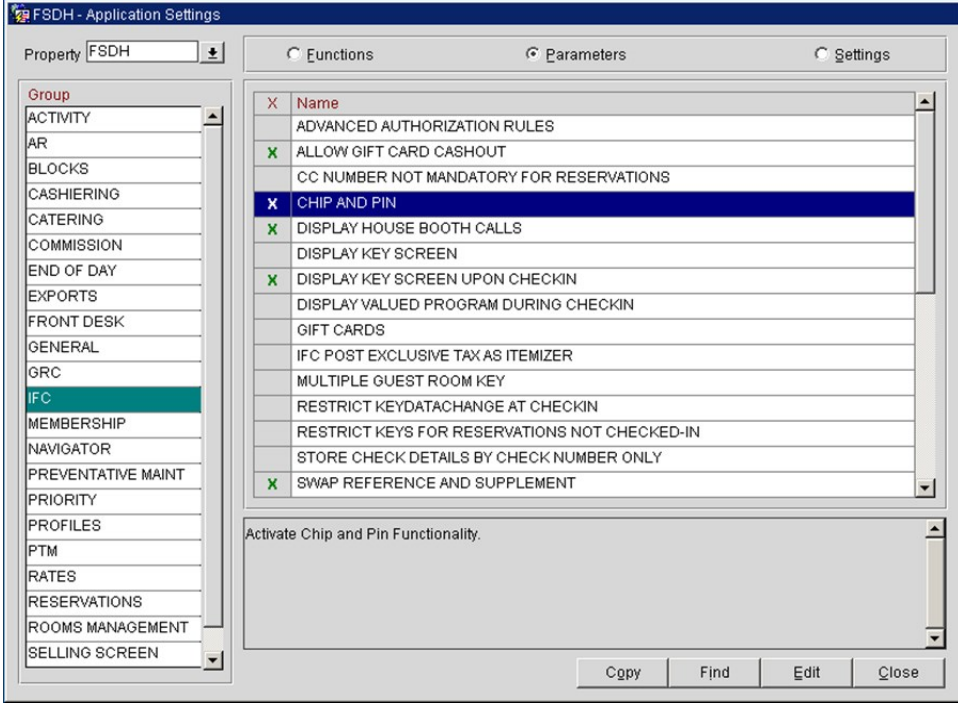

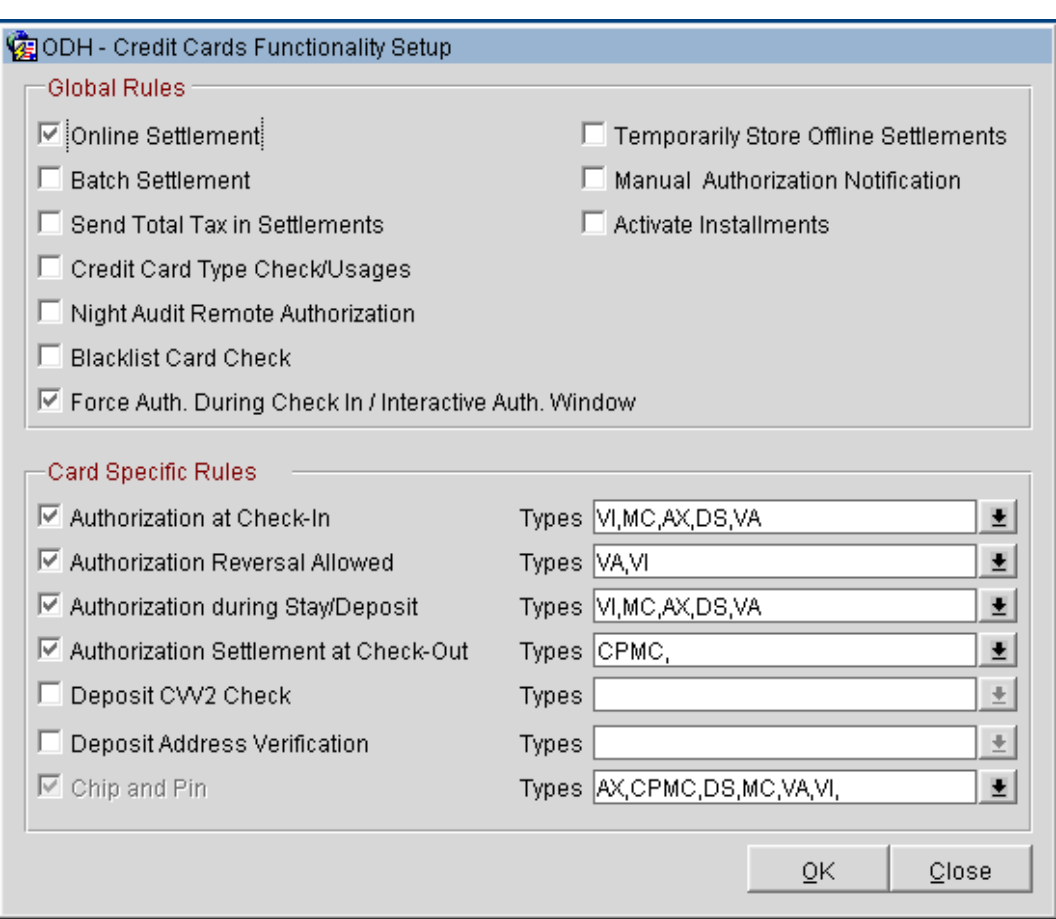

#### 2. Go to **Setup > Property Interfaces > Credit Card Interface > Functionality Setup**.

• **Online Settlement**. Select this check box to allow online settlement. OPI is an online settlement. This must be checked to activate the Chip and PIN Application Setting.

• **Authorization at Check In.** Select the payment methods that will trigger an automatic credit card authorization at check-in.

• **Authorization Reversal Allowed.** Select the payment methods that can process authorization reversals. This provides a request transaction to the Payment Partner to remove the existing authorization on a guest credit card or debit card if the folio payment type is changed or at check-out a different payment method is used. For example, a guest checks-in on a reservation for a 5-night stay using a Visa credit card for payment type. At the time of authorization, a hold is put on the Visa credit card for the total cost of the stay. If the payment type is changed to another type on the reservation or the guest checks-out using cash or a different brand of credit card, OPERA will send a reversal request for the originally selected Visa credit card authorization. A partial reverse authorization is not supported.

• **Authorization During Stay/Deposit.** Select the payment methods that allow manual and automatic authorizations following check-in and prior to check-out and settlement. This option must be enabled in order to allow authorizations by the endof-day routine.

• **Authorization Settlement at Check-Out.** Select the payment types that use credit card authorization and settlement in one transaction request. These are payment types that do not allow an authorization separate from the settlement/sale.

• The payment types that are available in the multi-select list of values are only payment types configured as EFT payment types. Any one payment type can be selected for credit card specific rules of Authorization at check-in, Authorization Reversal, and Authorization during Stay/Deposit. If they are selected for these card specific rules, then the payment types will not be available for Authorization During Stay/Deposit.

• **Chip and PIN Enabled Payment Types.** When the **IFC > Chip and PIN** application parameter is set to **Y** this option is visible and selected by default. You may not unselect the check box. Select the LOV to choose the credit card payment types that will trigger a Chip and PIN message with or without credit card data to the EMV Device. Payment types that are configured here will not require that a credit card number or expiration date to be entered when selected as a payment method on the Reservation screen or on the Payment screen. This data can be provided in the response message from the Payment Partner.

# <span id="page-33-0"></span>**Configuring the CC Vault**

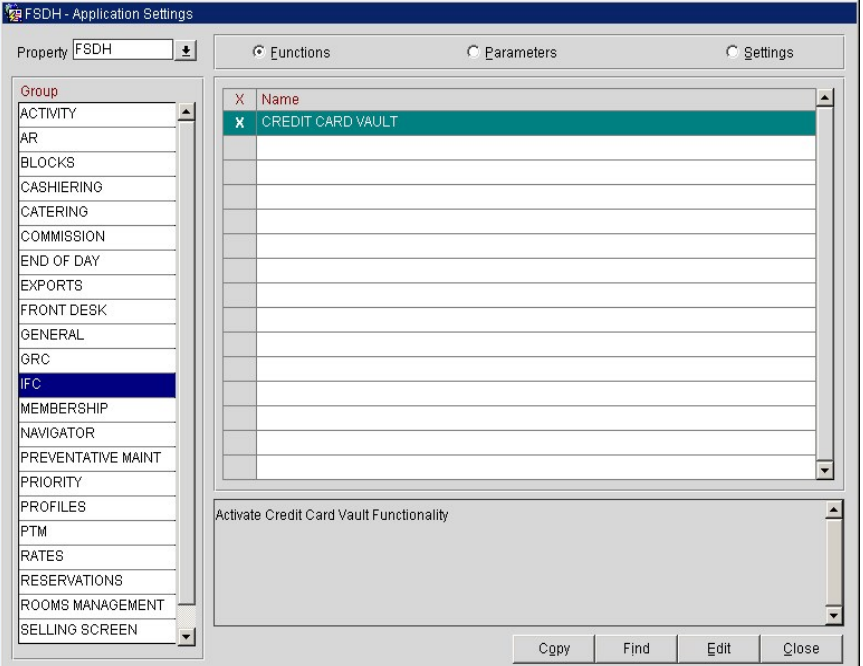

Go to **Setup > Application Settings > IFC Group > Functions**, and enable **CREDIT CARD VAULT.**

*Configuration -> Setup -> Application Settings -> IFC -> Settings*

OPERA uses the CREDIT CARD VAULT CHAIN CODE for the certificate lookup and should be populated with what was entered during the OPI configuration for PMS. The CREDIT CARD VAULT WEB SERVICE URL should be in the format:

*https://<ipaddress\_opi\_host>:5012/TokenOPERA*

The CREDIT CARD VAULT ID is currently not used.

The CREDIT CARD MAX CC PROCESSED is set to what the Payment Partner can support for the number of rows sent in one Token (GetID/GetCC) request. This is used during the bulk tokenization process and when multiple folio windows exist on OPERA Reservations. 50 is the default used when nothing is set here.

The CREDIT CARD VAULT TIMEOUT is set to the timeframe to wait for a response from the Token Proxy Service. At least 45 is recommended.

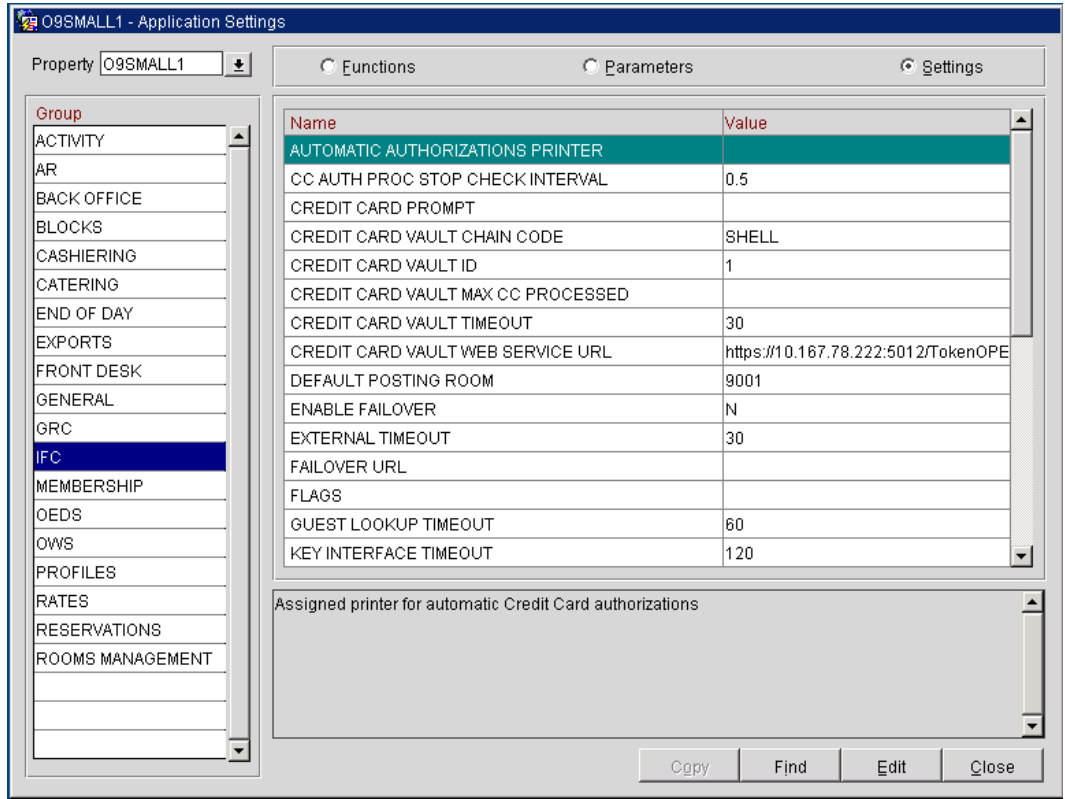

# <span id="page-34-0"></span>**Cashiering Overview**

## <span id="page-34-1"></span>**Credit Card Payment Transaction Codes**

1. In OPERA go to **Configuration > Cashiering > Codes > Transaction Codes** to view the Credit Card Payments transaction codes setup.

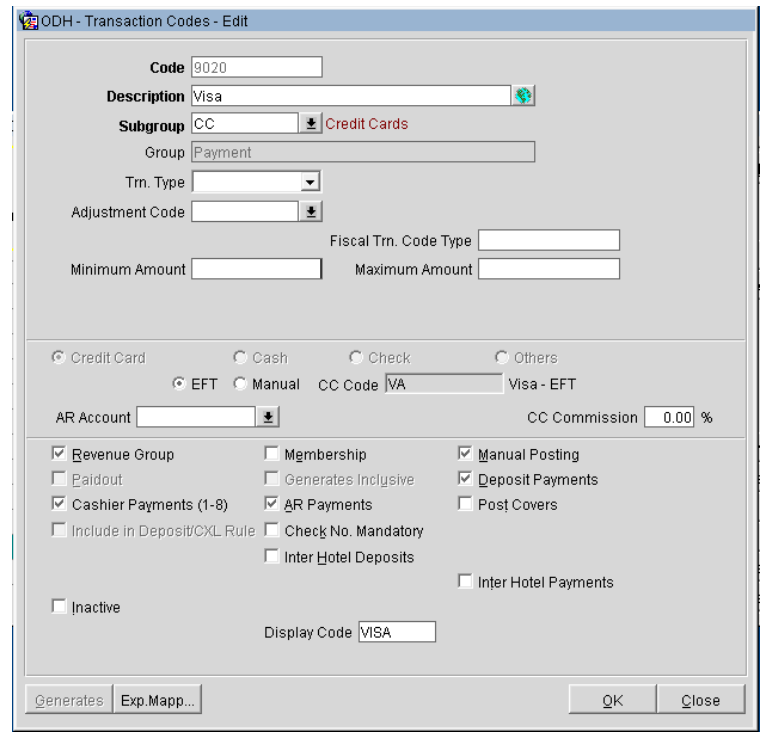

- 2. Information for credit card payment transaction codes:
	- **EFT** selection is necessary to send credit card transactions out to the integrated payment partner for the specific Payment type.
	- **Manual** selection will not send out any transactions to the integrated payment partner.
	- **CC Code** will auto-populate once the transaction code is associated to a Payment Type.
	- **Display Code** can be populated to display a button when payment screen is accessed in OPERA PMS.

## <span id="page-35-0"></span>**Overview of Credit Card Payment Types**

The credit card payment types link with the transaction code:

- 1. In OPERA **Configuration** > **Cashiering** > **Payment Types**.
	- The **IFC CC Type** field has the credit card code used such as MC, VA, AX.
	- The **Trn Code** field has the credit card transaction code.

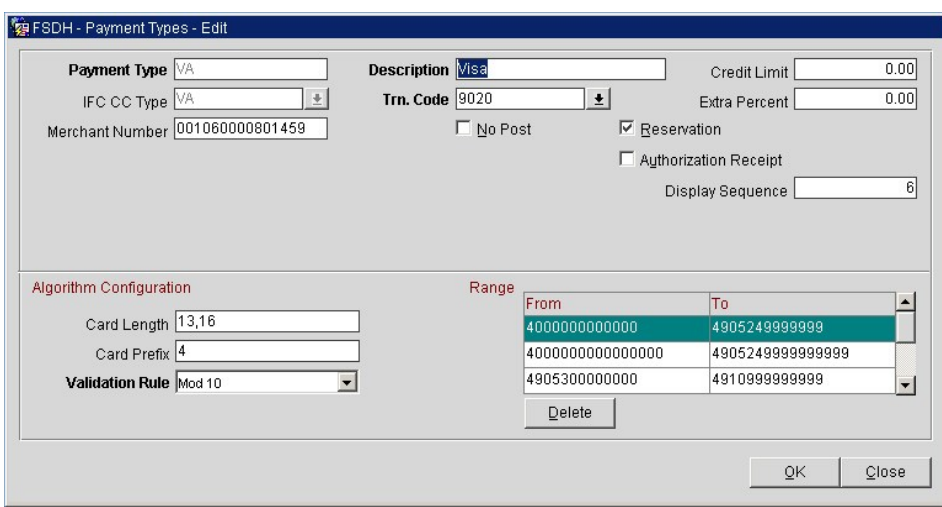

# <span id="page-37-0"></span>**Configuring the Workstation**

If the workstation is connected to a Chip & Pin terminal, the **Chip & Pin Device Available** check box must be enabled.

- 1. In OPERA > **Setup** > **Workstations** > edit your workstation selected.
- 2. Select the **Chip & Pin Device Available** check box to enable the device for this workstation (this allows the generic CP Payment Type to display in the LOV for a reservation).

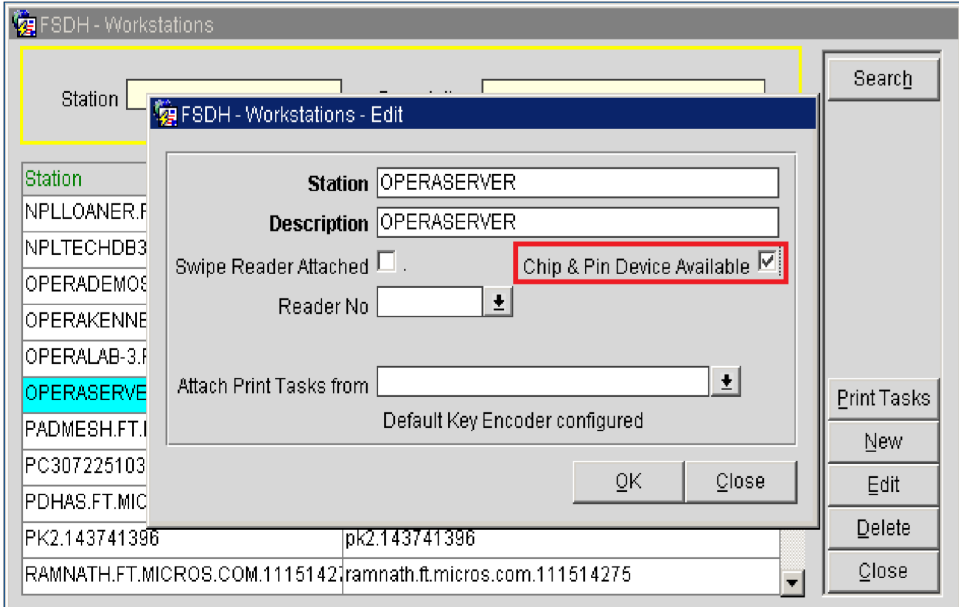

# <span id="page-38-0"></span>**Configuring the Hotel Property Interface (IFC8) instance to the OPERA Hotel Property Interface (IFC)**

To configure the link between the interfaces:

- 1. In the **Hotel Property Interface**, go to the **PMS1** tree and select **OPERA** in the application layer.
- 2. Enter the **OPERA IFC** number in the parameter **IfcNum** value.

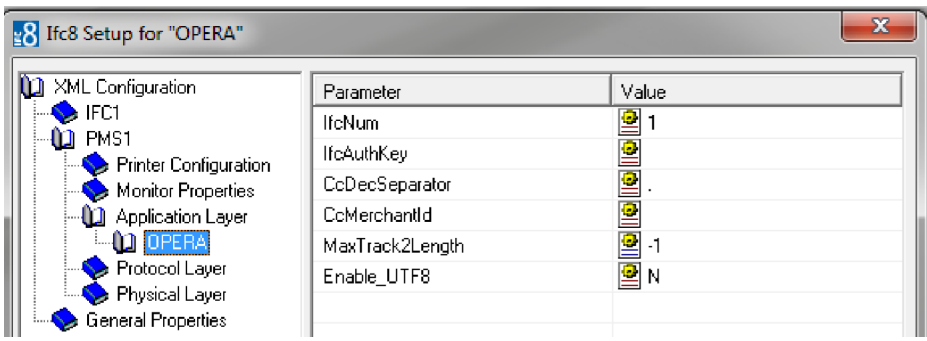

You can find the OPERA IFC number in OPERA on the IFC Configuration of the related Hotel Property Interface (IFC) (Row\_ID).

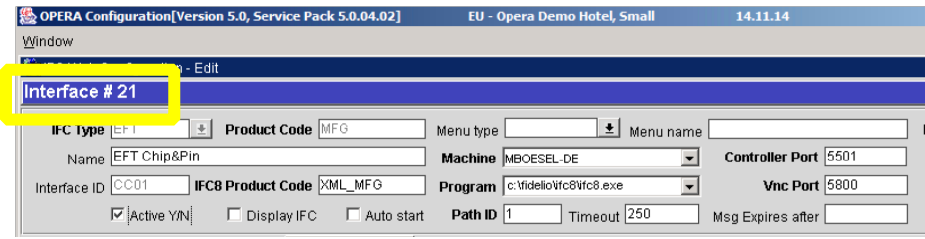

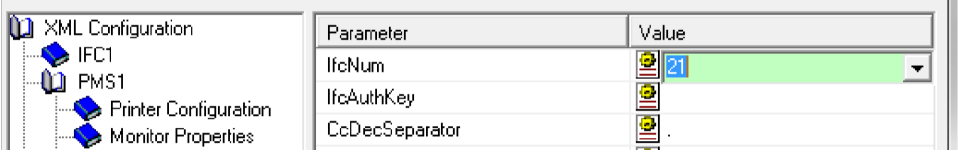

- 3. Go to the **PMS1** tree in the **Physical Layer**.
- 4. Enter the port number into Parameter value **Port**. This is the port IFC8 uses to communicate with the opera IFC controller.
- 5. Select **Enter** and **Apply** to re-initiate IFC8, and then click **Save**.

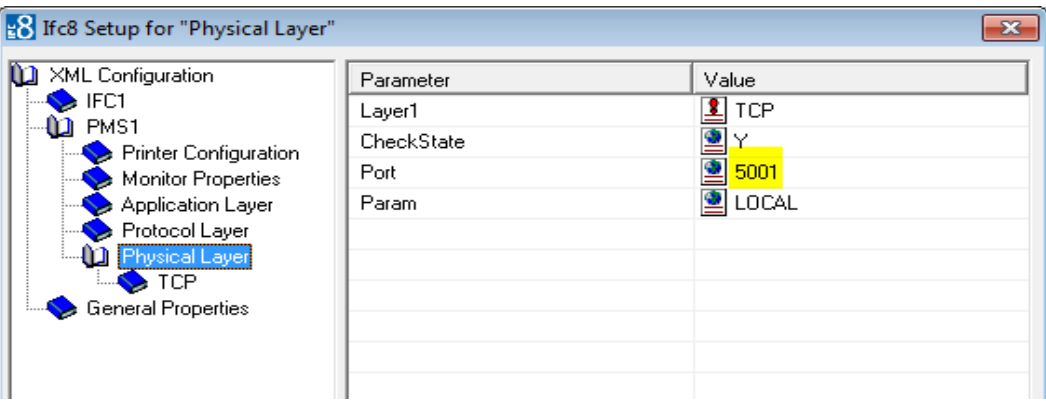

## <span id="page-39-0"></span>**Configuring Authentication for the Hotel Property Interface (IFC8) with OPI**

You must secure the connection between OPI and Hotel Property Interface (IFC8) by exchanging encryption keys at startup.

This authentication key must be defined by OPI. The corresponding key must be entered in the Hotel Property Interface (IFC8) configuration.

1. In the Hotel Property Interface (IFC8) configuration, go to the **IFC1** tree, and then in the **Application Layer,** select the **XML\_MFG** option.

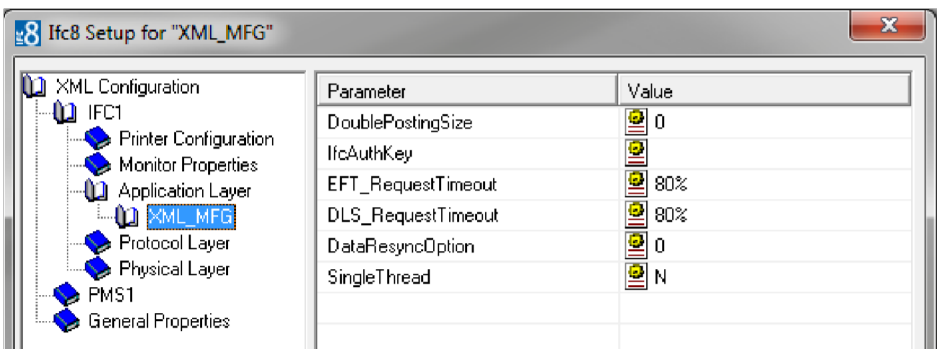

2. Copy the generated key from Configuring OPI - OPERA merchant step 5, and add "FidCrypt0S|" to the generated key as prefix.

For example: FidCrypt0S | xxxxxxxxxxxxxxxxxxxxxxxxxx

3. Copy this string into IFC8 Parameter **IfcAuthKey** value field.

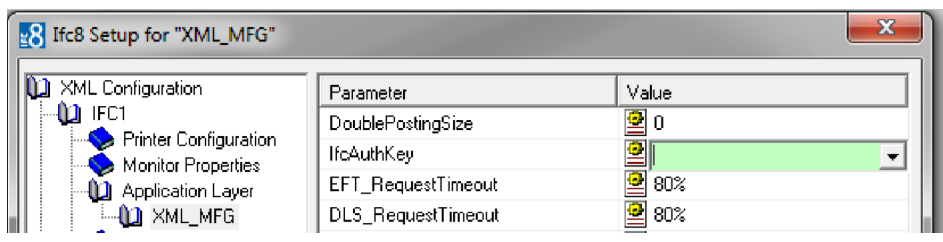

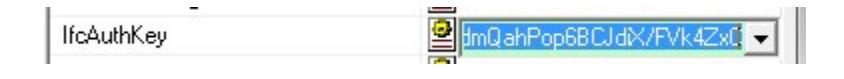

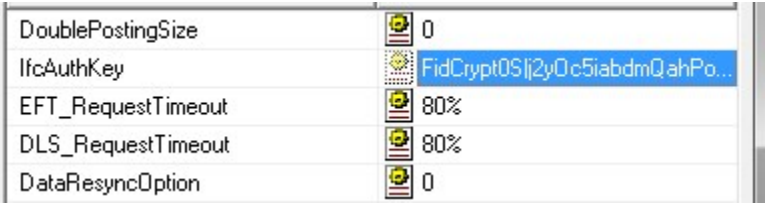

- 4. Go to **IFC1** tree and select the **Physical Layer**.
- 5. Enter the port number in port value. This is the same port that was configured in OPI.

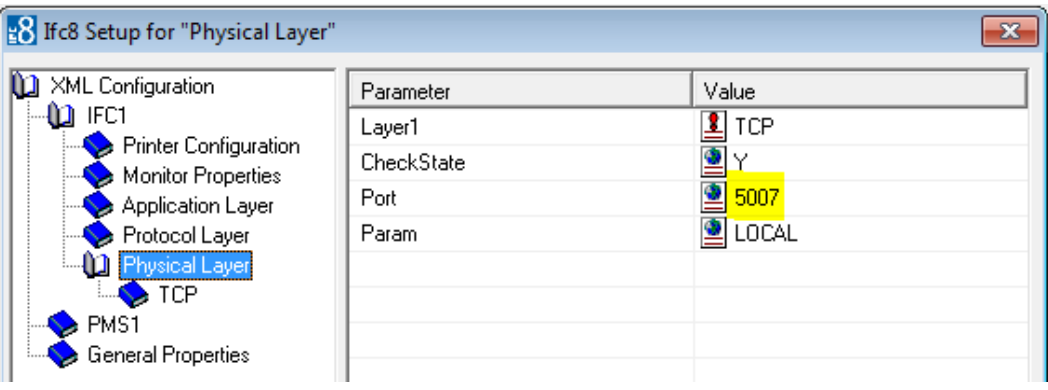

- 6. Click **Apply**, IFC8 reinitiates.
- 7. The **IfcAuthKey** value now shows an encrypted key and the entered string is now encrypted by IFC8.
- 8. Click **Save**, and then click **OK** to close the IFC8 Configuration form.

IFC8 now connects with OPI and OPERA IFC Controller. To verify IFC8 successful status, confirm that all 6 status indicators are green.

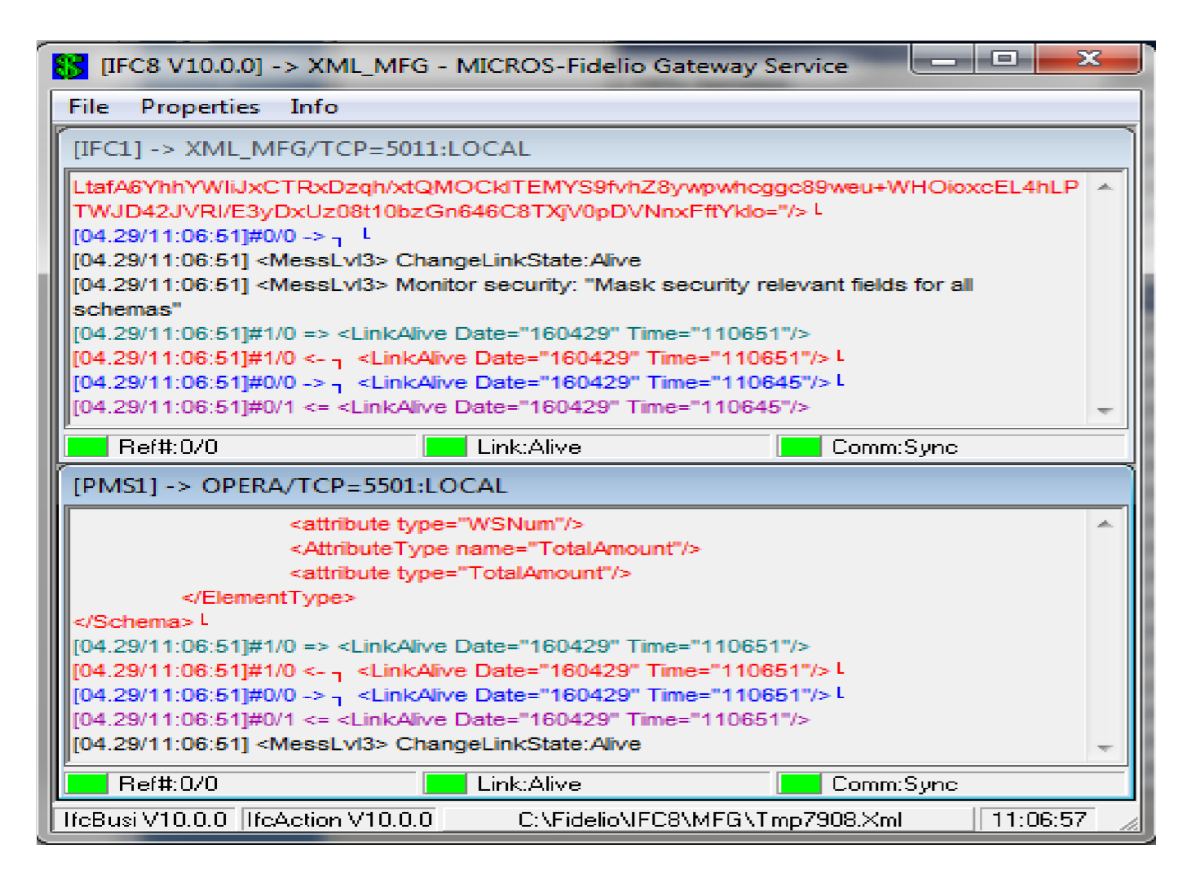

## <span id="page-41-0"></span>**Perform a Tokenization**

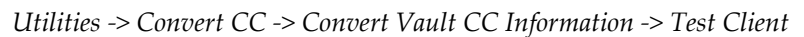

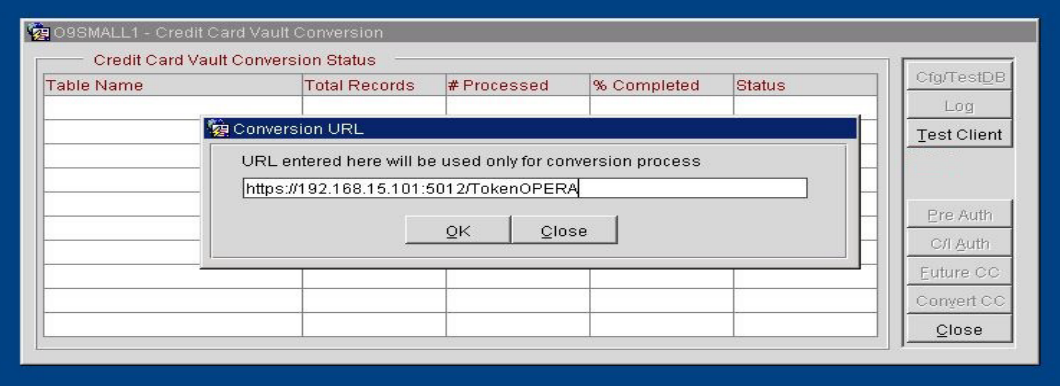

Complete the *Test Client* conversion, to enable the *Credit Card Vault Conversion* functions.

OPI only supports the **Convert CC** function; the other conversion options are not currently supported.

# <span id="page-42-0"></span>**Certificate Import using Microsoft Management Console**

1 Find and open mmc.exe from start menu

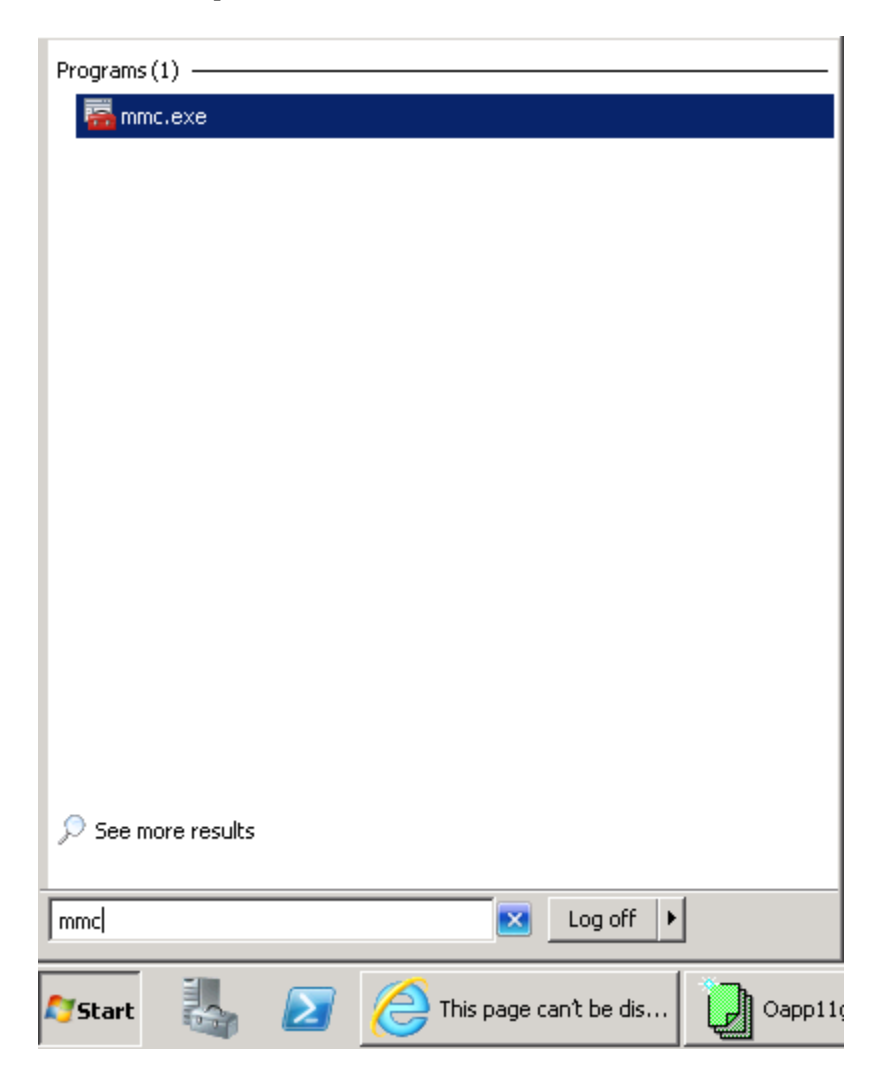

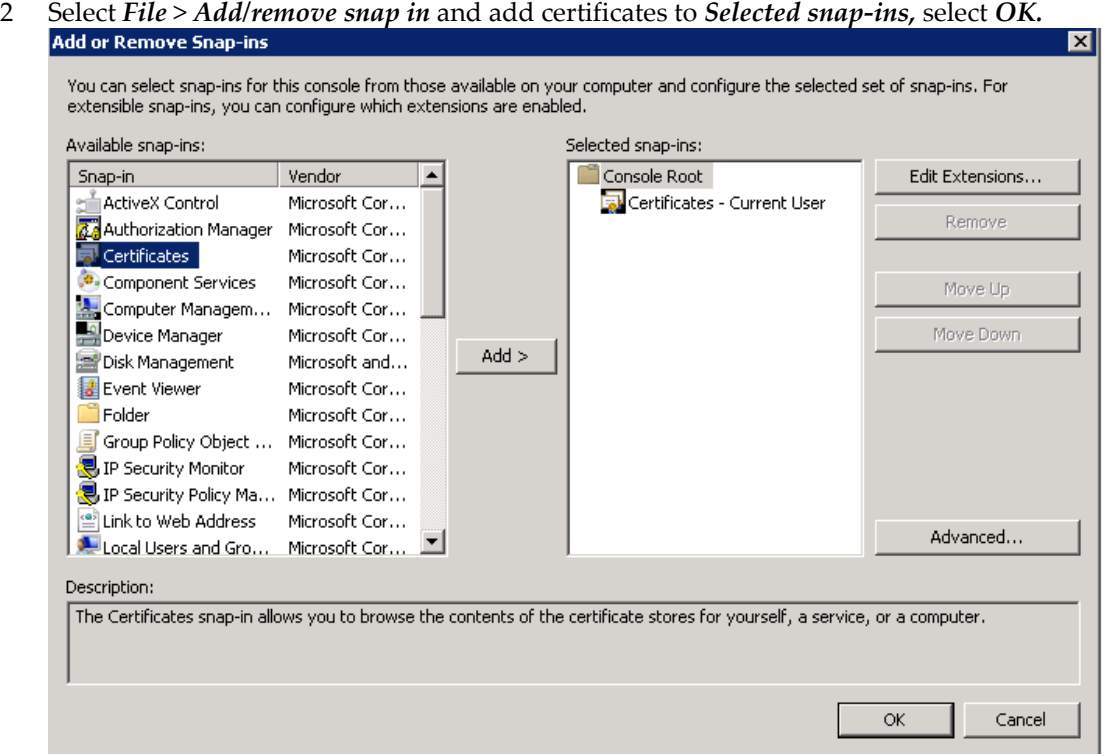

3 Expand *Certificates*, expand *Personal* or *Trusted Root* as required*,* and select *Certificates.*

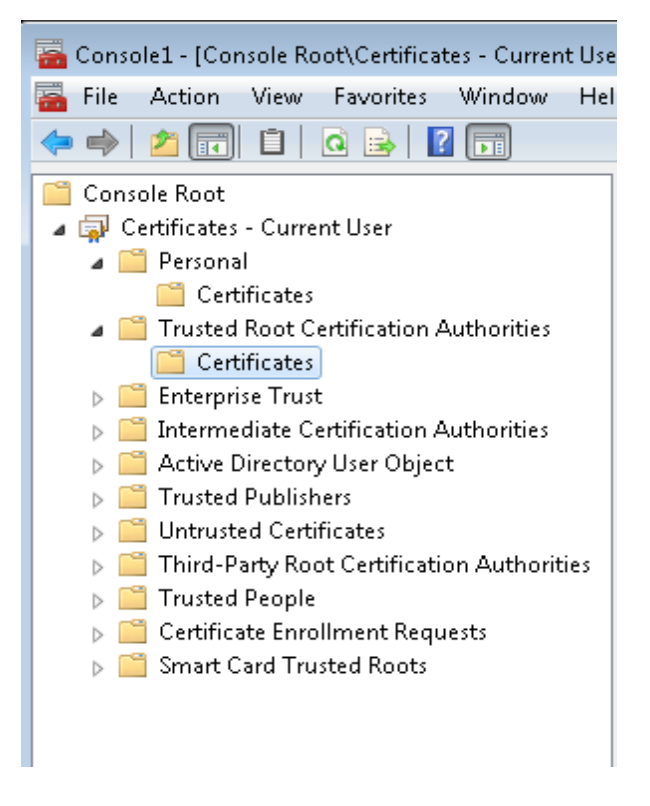

4 Right-click *Certificates,* select *All Tasks,* select *Import.*

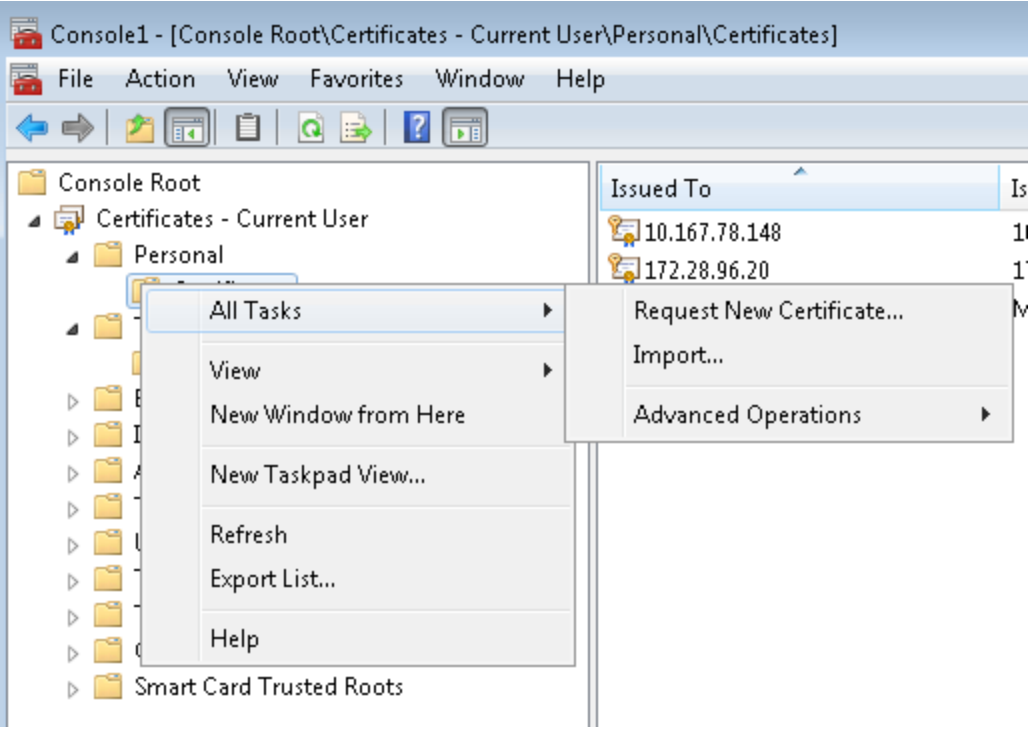

- On the *Certificate Import Wizard Welcome page*, click *Next.*
- Browse to the location of the certificate file, and then click *Next.*
- If required enter the password relevant to the certificate you are importing, and then click *Next.*
- If imported is successful the certificates Common Name will be listed under the folder that was selected during import.

# **5 OPI Maintenance & FAQ**

#### <span id="page-45-1"></span><span id="page-45-0"></span>**OPI Services**

Once installation is complete, there will be 2 OPI Services present.

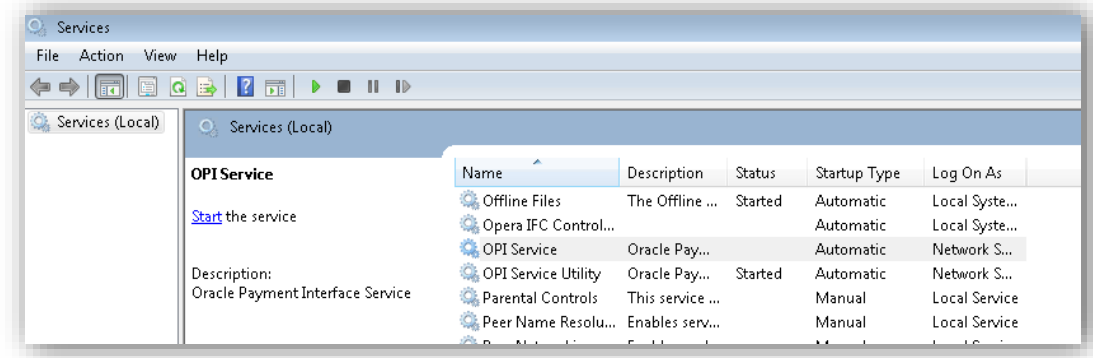

#### **OPI Service**

The OPI Service deals with communication between the PSP and Opera. The OPI Service will need to be restarted each time any configuration changes are made to the Oracle Payment Interface.

#### **OPI Service Utility**

The OPI Service Utility handles communication between the OPI configuration tools and the MySQL database.

If you are having trouble logging into the configuration wizards, make sure this is running.

### <span id="page-45-2"></span>**OPI Uninstallation / Re-installation**

If you are uninstalling OPI with the intention of reinstalling it again, be sure to remove the :\ProgramData\MySQL\ folder manually, as the uninstall of MySQL does not remove this automatically. If the folder is left the old schema information will cause challenges during the re-install.

NOTE: The :\ProgramData\ folder is usually a hidden folder by default.

## <span id="page-45-3"></span>**OPI Additional Configuration**

The majority of configuration can now be completed using the configuration wizard. The configuration wizard should be used wherever possible to ensure configuration is completed to the same standard.

There will however be instances, where certain configurations are not dealt with yet by the configuration wizard, and the Config.exe must be used as it has been in the past.

### <span id="page-46-0"></span>**OPI Log Files**

OPI Logs are found at the following path :\OraclePaymentInterface\Log\

• Debug log

Is rotated by file size, the maximum size is 20MB.

Current debug log file name is "debug.log", previous debug log file name is "debug.log.1", "debug.log.X", sort by date.

• Gateway.log

Is rotated by file size, the maximum size is 20MB

• System.log

Check the Oracle Payment Interface build number.

Is rotated by file size, the maximum size is 20MB

• Transaction log

Is rotated daily, the current transaction log file name is "transaction.log", and previous day transaction log file name is "transaction.log.YYYY-MM-DD".

#### <span id="page-46-1"></span>**OPI Service Restart Task**

If the details of service restart need to be amended once OPI is installed, these can be changed using Windows Task Scheduler.

The OPI installer creates an *OPI Service* task.

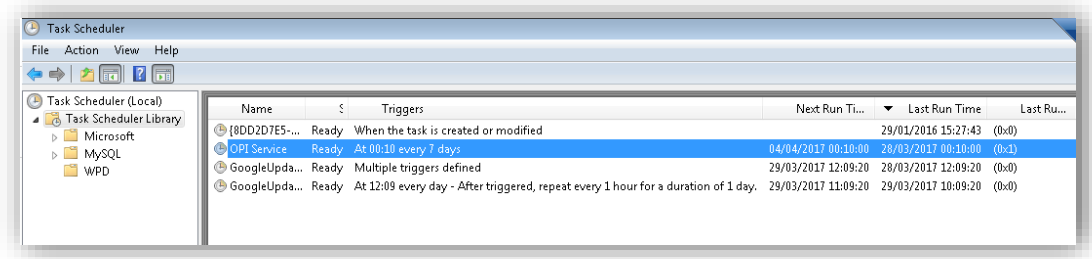

#### <span id="page-46-2"></span>**OPI Password Maintenance**

The passwords for the OPI database and the Native Driver Pass Phrase are set during installation.

If the passwords for the OPI database, or the Native Driver Pass Phrase, need to be updated once OPI is already installed the :\OraclePaymentInterface\Bin\rwregistry.exe utility can be used to update these within the OPI configuration. Note: The rwregistry utility does not change the MySQL password within MySQL, this would normally be done by the System Administrator on site.

Run: \OraclePaymentInterface\bin\rwregistry.exe as Administrator, and Login with local Administrator user credentials.

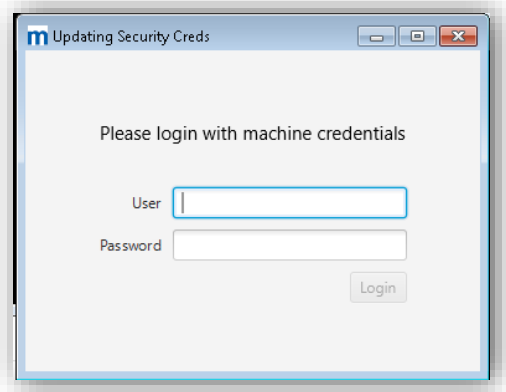

Select the required function. Enter the updated credentials you want to set in the OPI configuration. Commit

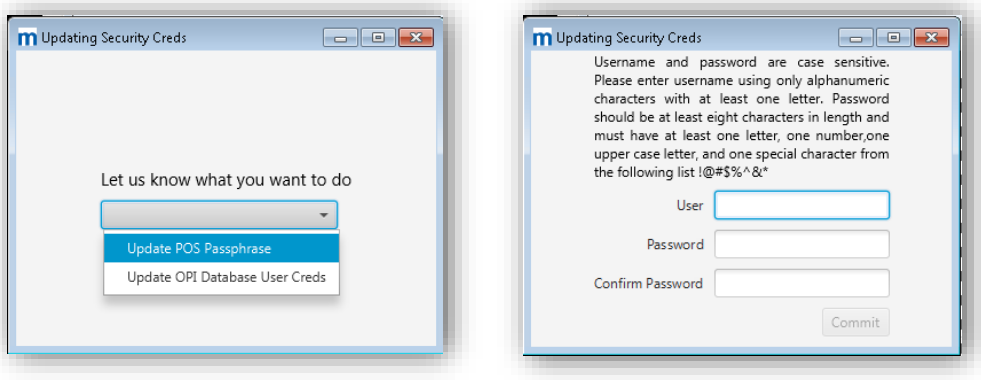

#### <span id="page-47-0"></span>**OPI Configuration Logs**

Logs of any configuration changes are no longer written to the log files at :\OraclePaymentInterface\log\configAudit\

Instead this data is now stored in the OPI MySQL database. A utility now exists to access these logs, and administrator login is now required to view them.

Run:\OraclePaymentInterface\bin\AuditLogTool.exe

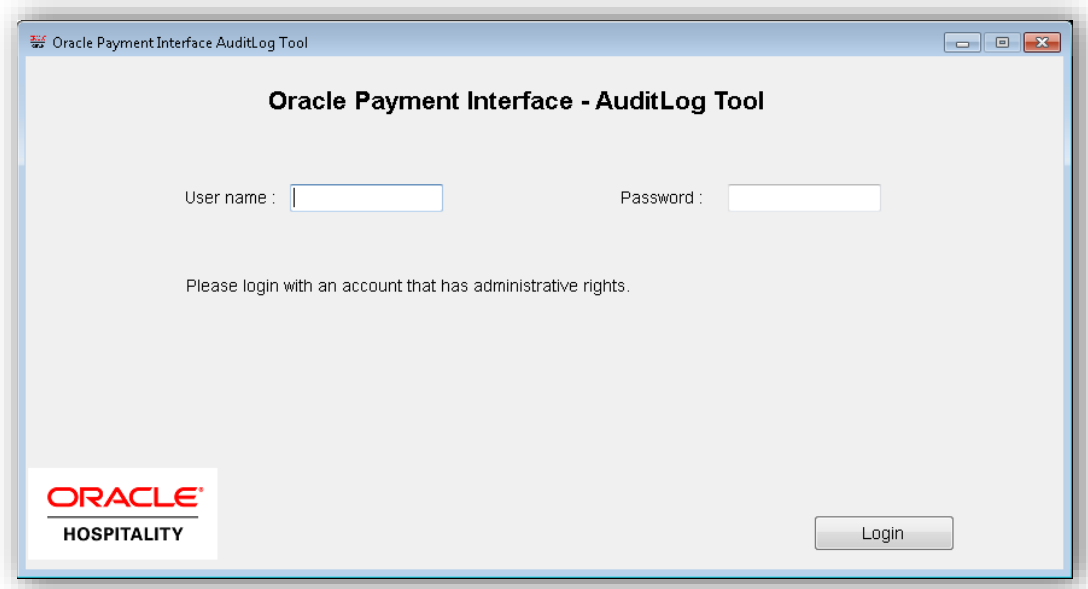

- Select the date range required, and select View to see the required logs;

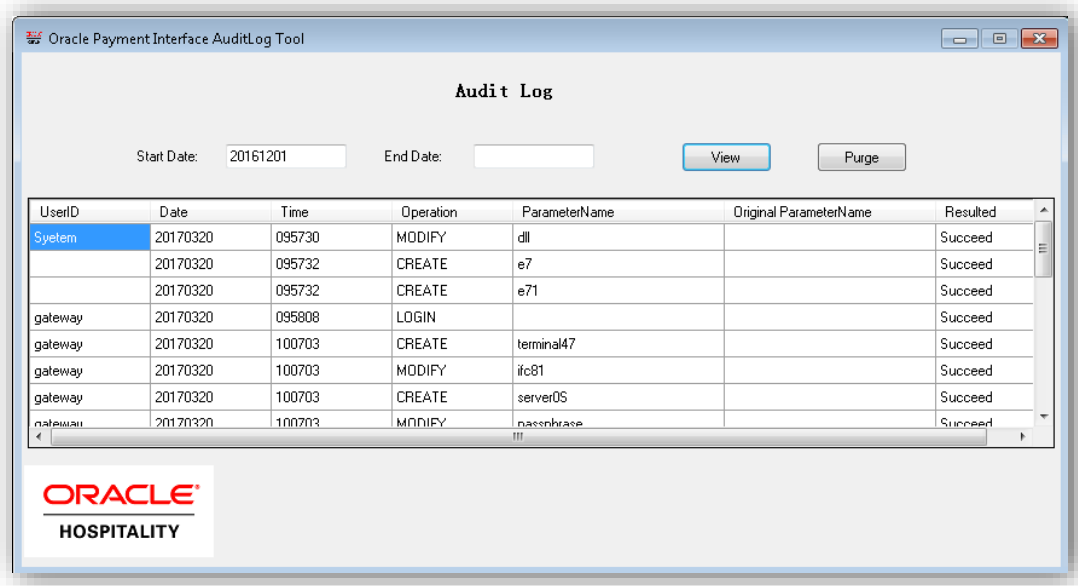